# **AudioGate USER'S GUIDE**

**AudioGate 3**

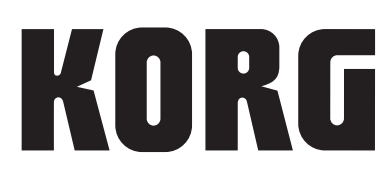

 $\bigoplus$   $\bigoplus$ 

# **Contents**

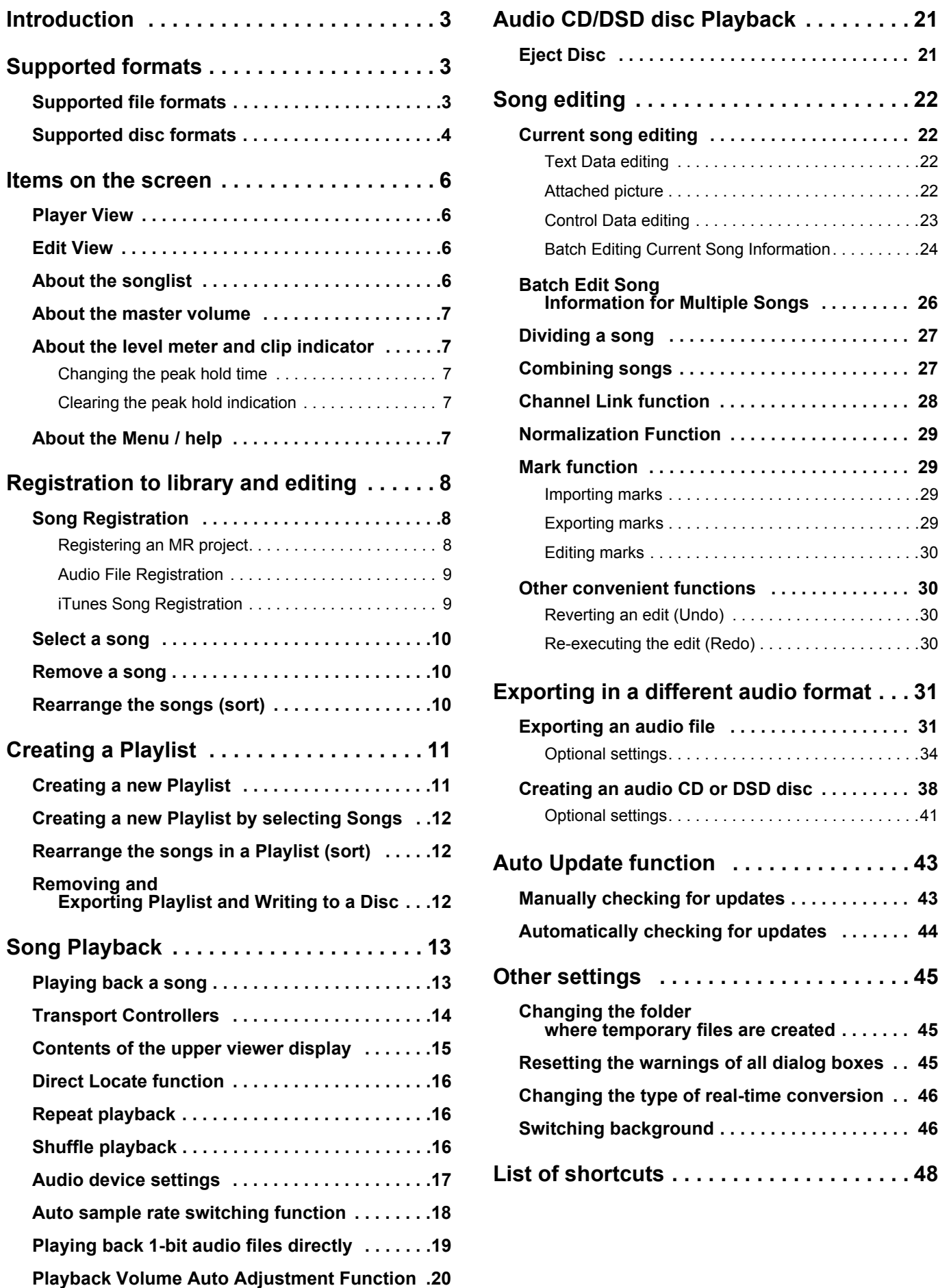

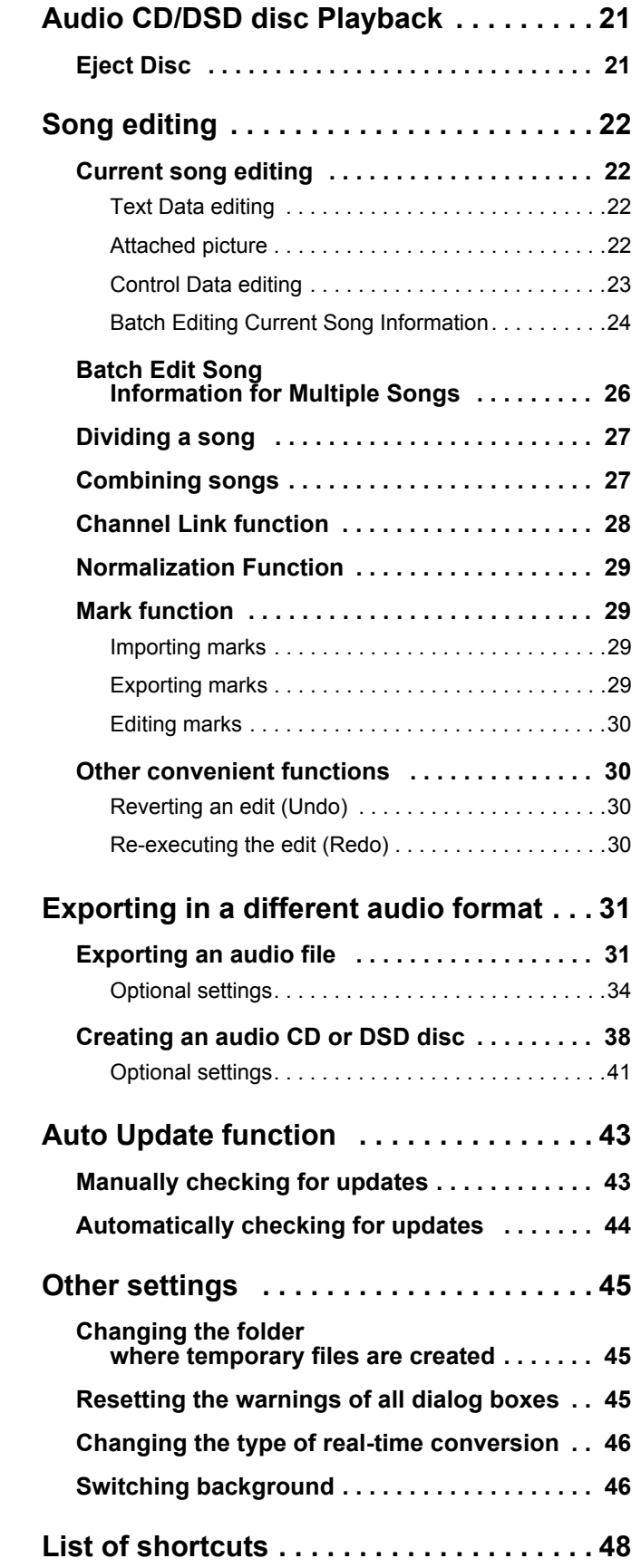

# <span id="page-2-0"></span>**Introduction**

AudioGate 3 High Definition Audio Player Software is a high function audio player and file conversion application that supports 1‐bit audio.

Using AudioGate 3, audio files that have differing formats in the computer can be controlled and played, and the playback functionality provides direct playback of 1‐bit audio files by using certified audio devices such as the Korg DS‐DAC series.

In addition, using AudioGate 3, MR projects or other various audio files recorded by the Korg MR series can be converted to your desired format to export, and you can also create audio CDs or DSD discs. Editing procedures such as cut, fade, and normalize are also supported.

In AudioGate 3, each item of audio data in the songlist is called a song.

# <span id="page-2-1"></span>**Supported formats**

# <span id="page-2-2"></span>**Supported file formats**

AudioGate is able to import/export (input/output) audio files of the following formats.

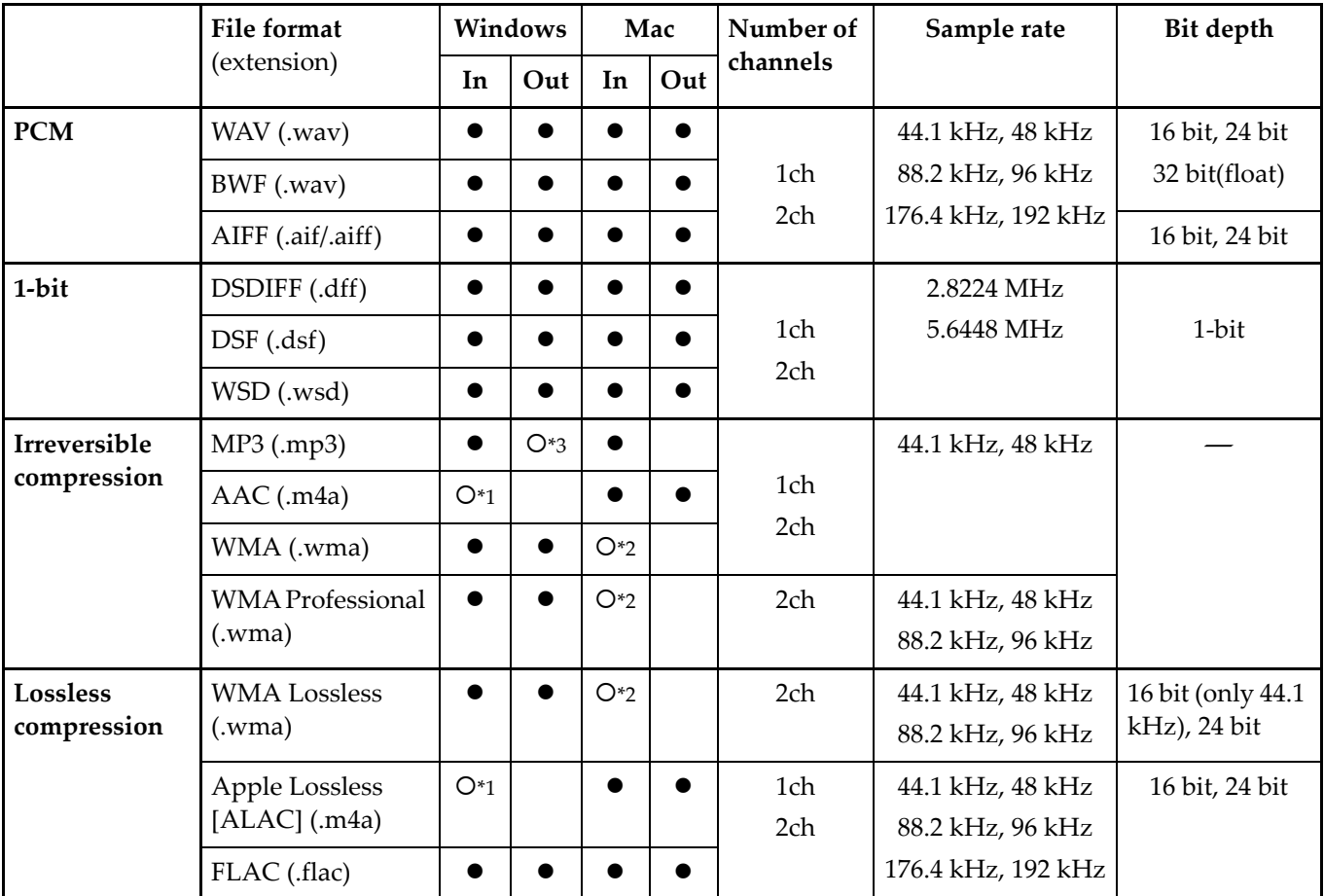

\*1 Supported if QuickTime7 is installed

\*2 Supported if Flip4Mac WMV is installed.

http://www.microsoft.com/windows/windowsmedia/player/wmcomponents.mspx

\*3 Supported if Windows Media Player 10 or later is installed

In some cases, it may not be possible to correctly read files that were not created by a Korg MR series unit or by AudioGate.

Audio files protected by DRM (Digital Rights Management) cannot be loaded.

# <span id="page-3-0"></span>**Supported disc formats**

AudioGate 3 supports reading and writing of audio CDs and DSD discs. AudioGate 3 can create discs in the following formats.

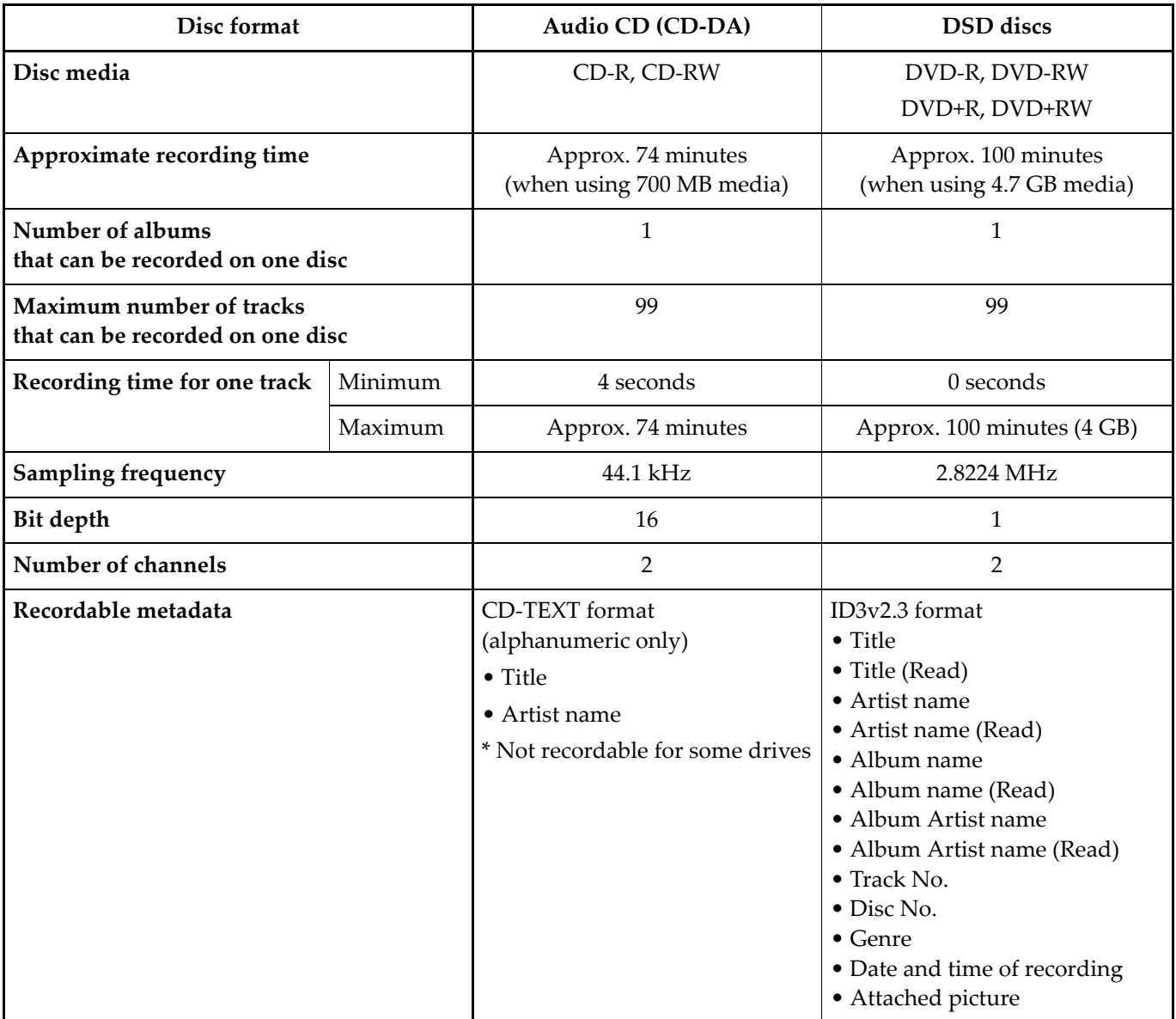

Writing to dual-layer DVD media is not supported.

A writable CD/DVD drive is required in order to create audio CDs or DSD discs.

## *DSD* What are DSD discs?

DSD discs are a new disc format that was created as a way for an individual to record and playback DSD format material. This means that the methods used to create audio discs on CD-R or CD-RW media are now also available for the world of DSD audio. DSD discs can be played on compatible players and enjoyed in their original high quality.

- ▲ DSD disc is a disc format that is different than the Super Audio CD. Not all Super Audio CD players will necessarily be able to play back a DSD disc.
- DSD discs (1-bit; 2.8 MHz) created by AudioGate 3 can be played back on players such as the Sony SCD-XA5400ES Super Audio CD/CD player, the Sony SCD‐XE800 Super Audio CD/CD player or PlayStation®3 from Sony Computer Entertainment Inc. DSD discs to be played on the Sony SCD‐XA5400ES or the Sony SCD-XE800 require the following conditions. AudioGate meets these conditions. (As of August 21st, 2010, confirmed by KORG Inc.)
	- ‐ Disc: DVD‐R, DVD‐RW, DVD+R, and DVD‐RW, that are compatible with DVD‐ROM specifications
- ‐ File extension: dsf
- ‐ Folder type: DSD\_DISC folder
- ‐ Maximum size of a file: up to 4GB
- ‐ Channel: 2‐channel
- ‐ Maximum number of playable files: up to 150 files per folder
- ‐ Maximum number of playable folders: up to 200 folders per disc
- ‐ Maximum number of playable layers: up to 8th layer
- ‐ Sampling frequency: 2.8224 MHz
- \* The availability of these products may vary by country.
- \* PlayStation is a registered trademark of Sony Computer Entertainment Inc.
	- Japan: http://www.jp.playstation.com/
	- US: http://www.us.playstation.com/
	- Europe: http://uk.playstation.com/country‐selector/
	- Please check following URL for other countries.
- http://www.playstation.com/country‐selector/
- \* "DSD Disc Format" is a trademark of Sony Corporation.

# <span id="page-5-0"></span>**Items on the screen**

Most of AudioGate 3 is used in the viewer. This viewer size can be changed freely. In addition, the viewer will be changed between play screens (Player View) and editing screen (Edit View) each time you click the edit button. By clicking the menu button to select [View] ‐ [Switch View], you can also change the screen.

# <span id="page-5-1"></span>**Player View**

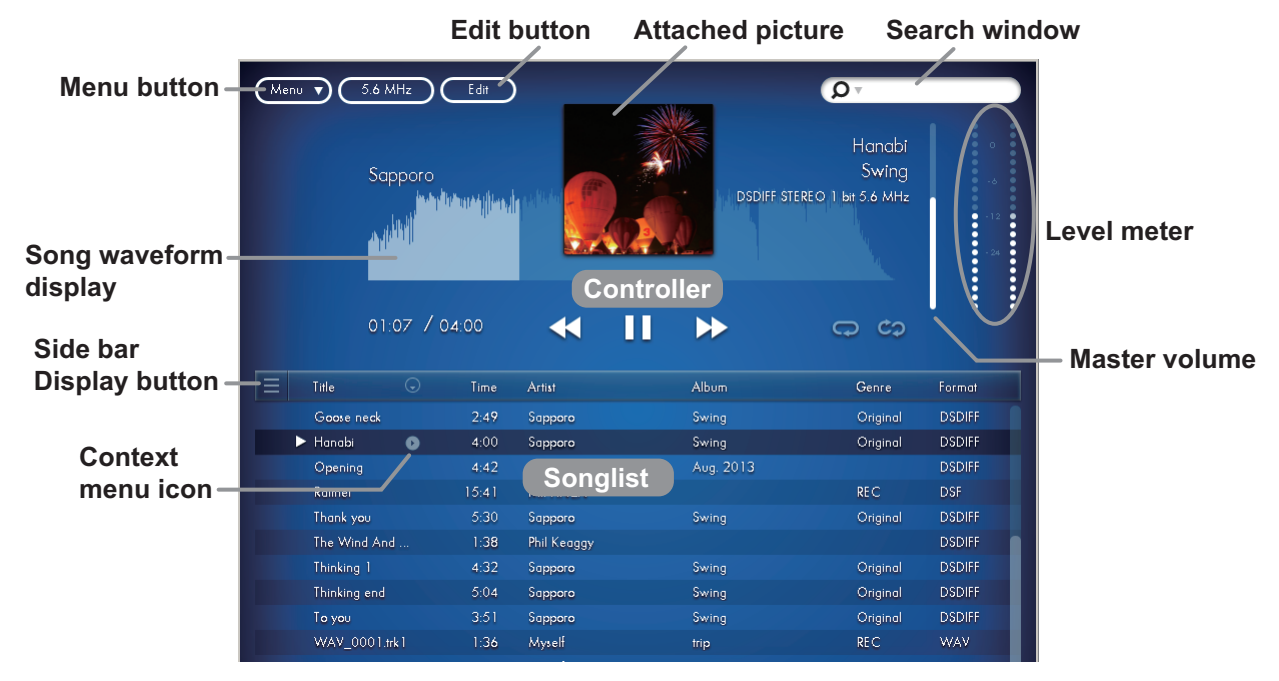

# <span id="page-5-2"></span>**Edit View**

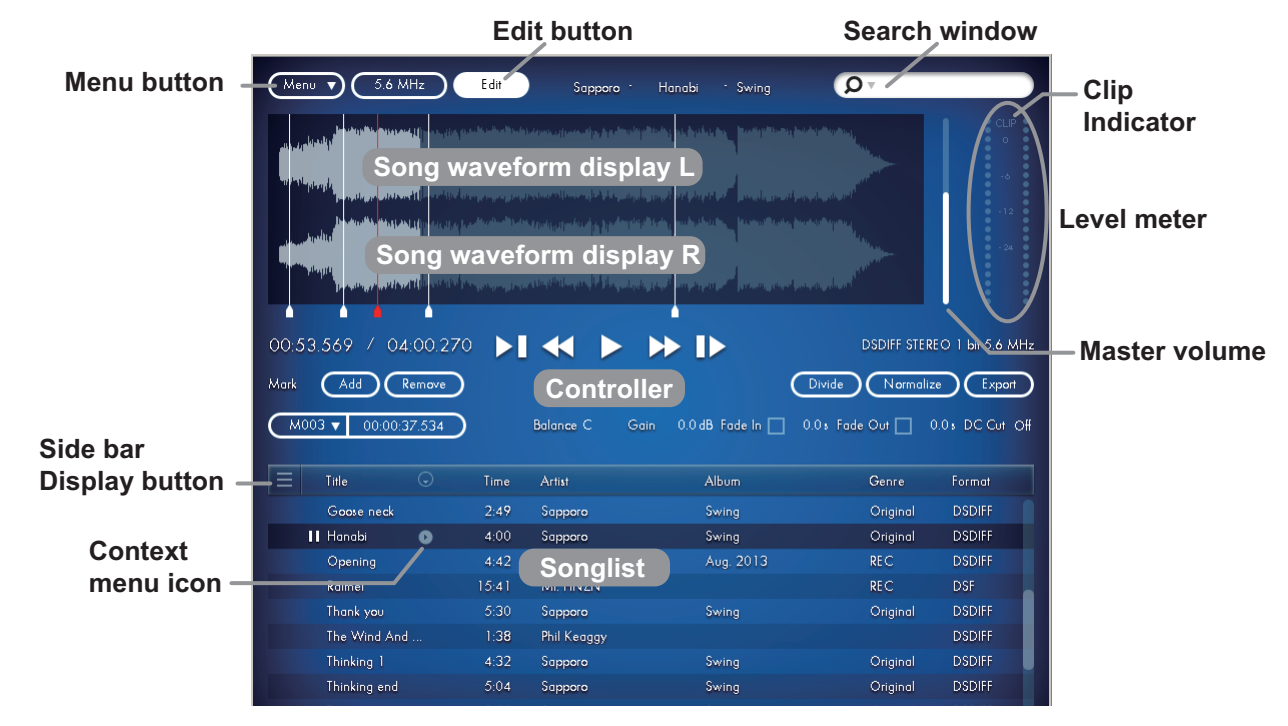

# <span id="page-5-3"></span>**About the songlist**

The info viewer will display information about the songs (audio files) registered in the library (see [page](#page-7-0) 8) or the play list (see [page](#page-10-0) 11) in the songlist. When switching the display of the songlist, click the side bar display button to select an item.

# <span id="page-6-0"></span>**About the master volume**

AudioGate 3 can adjust the level to send signals to audio devices such as an audio player separately from the gain. You can drag the master volume upward/downward to make adjustments to the level.

# <span id="page-6-1"></span>**About the level meter and clip indicator**

During song playback and export, AudioGate 3ʹs level meter shows the peak values of the output data following sample rate conversion. In addition, the clip indicator is displayed in the editing screen only.

When playing PCM data, exporting a PCM file, or creating an audio CD, the units are dBFS relative to full-scale linear PCM data (0 dB).

Except for when exporting a 32-bit (float) file, the clip indicator will light up when there is a signal that would exceed 0 dBFS, and the signal will be clipped to 0 dBFS and exported.

When playing or exporting a 1-bit audio file and when creating a DSD disc, the units are dB-SACD, with the theoretical limit of Delta‐Sigma conversion defined as +6dB‐SACD.

The conversion algorithm of most  $PCM \leftrightarrow DSD$  converters (including AudioGate 3) is designed so that by default, 0  $dBFS = 0$   $dB-SACD$ .

During 1‐bit audio output, the clip indicator will also light up when a clip in Delta‐Sigma conversion is detected.

# <span id="page-6-2"></span>**Changing the peak hold time**

AudioGate 3ʹs level meter and clip indicator provide a peak hold function. Hereʹs how to change the length of time that these indications are held.

- **1. Right‐click (Mac: Control+click) the level meter.**
- 2. Choose [Peak Hold Duration of Level meter] or [Hold Duration of Clip Indicator] and select the desired time **from the options shown.**

By clicking the menu button to select [View] - [Peak Hold Duration of Level meter] or [Hold Duration of Clip Indicator], you can also change the time.

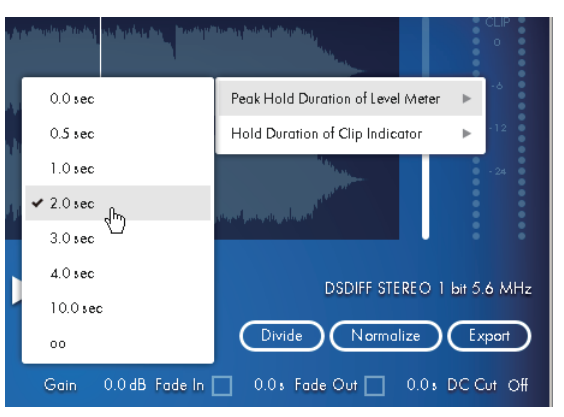

# <span id="page-6-3"></span>**Clearing the peak hold indication**

When the level meter is in use, clicking it will clear the hold indicators without waiting for the specified hold times.

# <span id="page-6-4"></span>**About the Menu / help**

When you click the menu button and select [Help], you can get the latest information about AudioGate 3.

# <span id="page-7-0"></span>**Registration to library and editing**

By registering MR projects or audio files to the library of AudioGate 3 on your computer, audio files can be played back or, converted to another format to export.

In AudioGate 3, each item of audio data in the songlist is called a song.

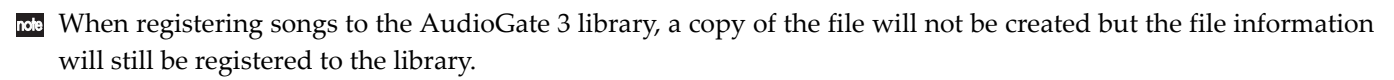

★ When a lot of songs are registered at a time, it will take time to display them in the songlist. Also the song waveform display requires time to be analyzed during registration, so the song waveform display remains in a bar state for a while.

# <span id="page-7-1"></span>**Song Registration**

# <span id="page-7-2"></span>**Registering an MR project**

You can register a project that was recorded on a Korg MR series unit.

Although it is possible to register only an audio file recorded on your MR series registering an MR project will allow the marks that were added during recording to be imported. Even if the audio files have been divided, they will automatically be joined so that they can be handled as a single song.

**• Drag the MR project (the entire MR project folder) that you want to register into the songlist.**

Alternatively, you can click the menu button and select the .prj file (located in the folder) by selecting the [File] ‐ [Add Audio Files...].

When the songlist of the library is displayed, the MR project is registered to the library as songs. When the selected playlist is displayed, it is registered to the playlist as well as the library.

**REP** Simply registering an item into an AudioGate 3 library does not back up the file.

Before you proceed, we recommend that projects recorded on your MR series unit be copied to the hard disk of your computer.

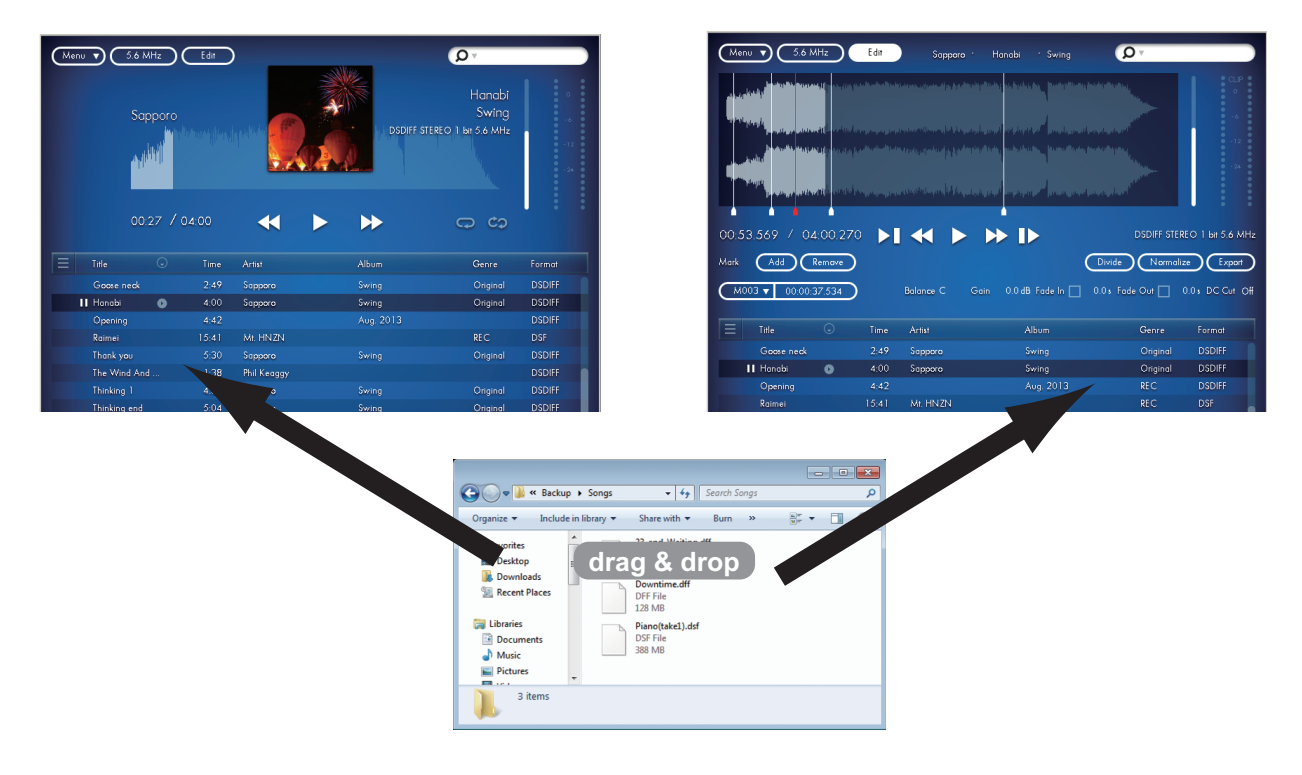

# <span id="page-8-0"></span>**Audio File Registration**

Audio files can be registered as songs. Any file format which AudioGate supports can be imported and registered as a song. (see [page](#page-2-1) 3)

**ROB** You cannot register a song that is already registered.

#### • **Drag the audio file that you want to register into the songlist.**

Alternatively, you can do the same thing by clicking the menu button and selecting the [File] ‐ [Add Audio Files...].

When the songlist of the library is displayed, audio files are registered to the library as songs. When the songlist of the selected playlist is displayed, songs are registered to the playlist as well as the library.

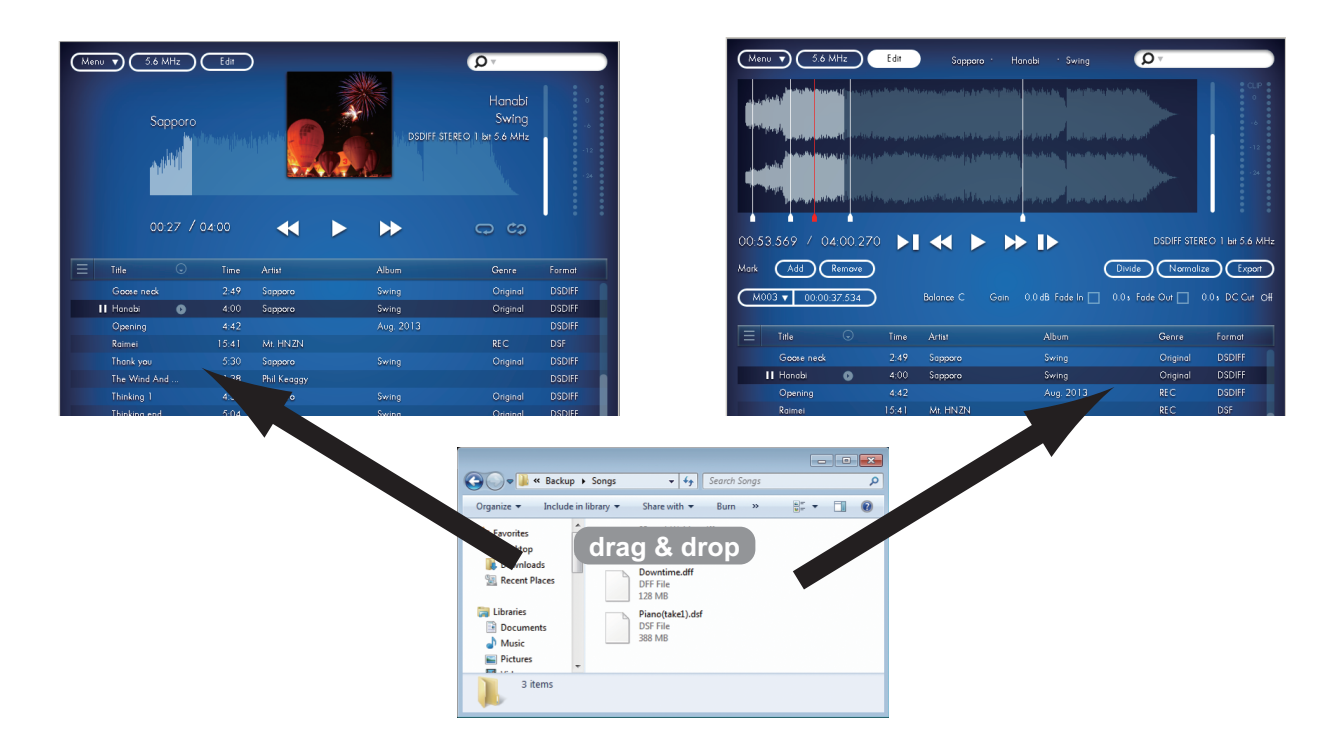

# <span id="page-8-1"></span>**iTunes Song Registration**

iTunes songs can be registered into the library.

#### **1. Click the menu button to select [File] ‐ [Add iTunes songs].**

#### **2. The iTunes song is now registered into the library.**

Songs recently added to the iTunes library will only be registered into the library when they are selected [Add iTunes songs]. Duplicate registration of songs is not allowed.

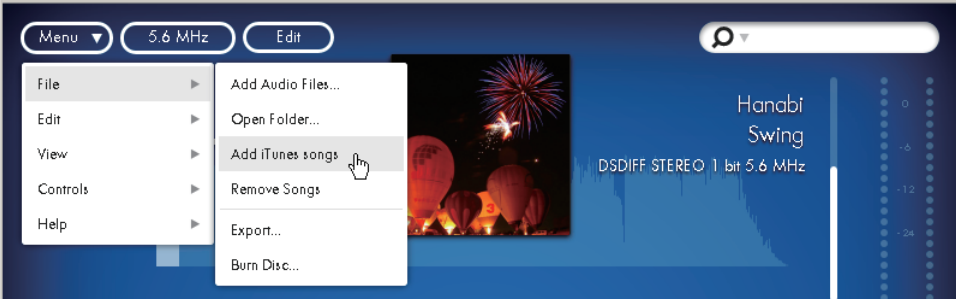

# <span id="page-9-0"></span>**Select a song**

Click the song on the songlist.

To select multiple songs, hold down the Ctrl key (Mac: Command key) and click. The selected song will be displayed in bold.

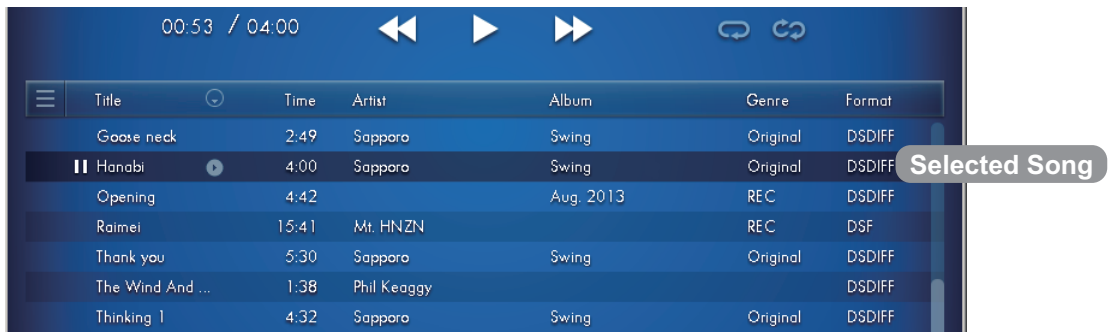

# <span id="page-9-1"></span>**Remove a song**

Move the mouse pointer onto the targeted song, and click the context menu icon displayed on the right side of the Title to select the [Remove Songs] option.

Alternatively, you can select [File] ‐ [Remove Songs] by clicking the menu button.

- You can also select the [Remove Songs] option by right‐clicking on the selection (Windows) or control‐clicking (Mac).
- Removing songs deletes the songs from the playlist. In addition, removing the songs from the playlist does not delete the songs from the library.

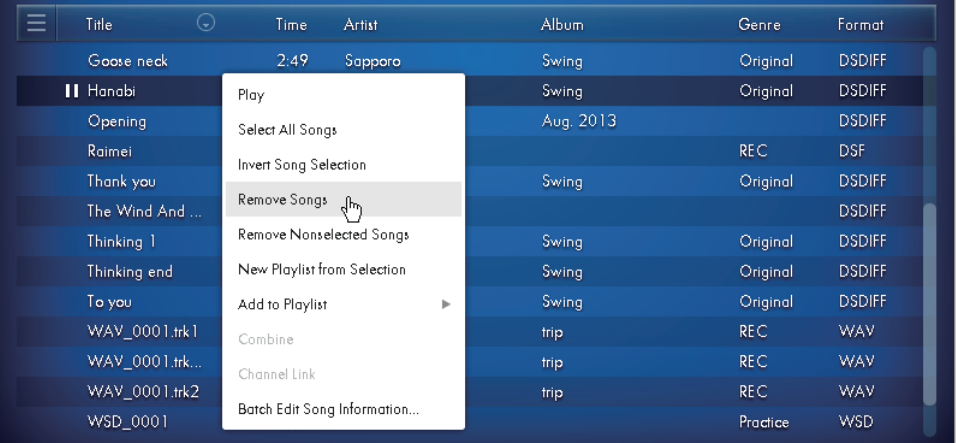

# <span id="page-9-2"></span>**Rearrange the songs (sort)**

In the songlist, you can sort the songs by clicking on Title, Time, Artist, Album, Genre or Format from the section headings at the top of the list. The songs are sorted in alphabetical ascending order or descending order each time you click the button.

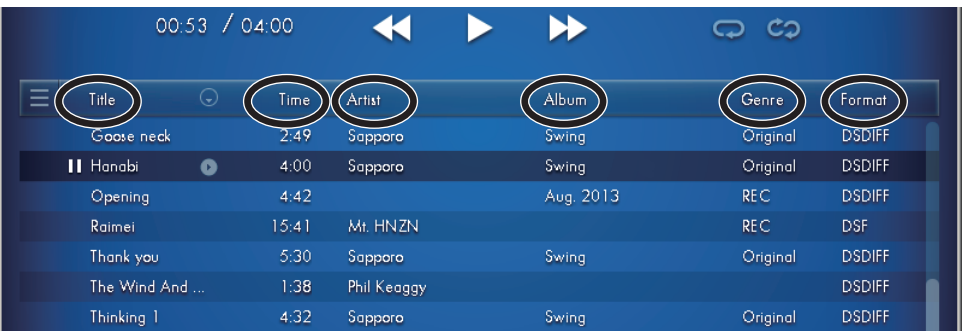

# <span id="page-10-0"></span>**Creating a Playlist**

You can create an original Playlist by collecting favorite or themed songs from your AudioGate 3 library. In this Playlist, you can add, select, remove and sort the songs as well as in the library.

When you register songs that are not registered in the library into the Playlist, the songs will be automatically registered into the library as well as the Playlist.

 $\triangle$  When song information is updated for a song that's in a playlist, the song information will also be updated in the library. .

# <span id="page-10-1"></span>**Creating a new Playlist**

**1. Click the side bar display button at the upper left corner of the songlist.**

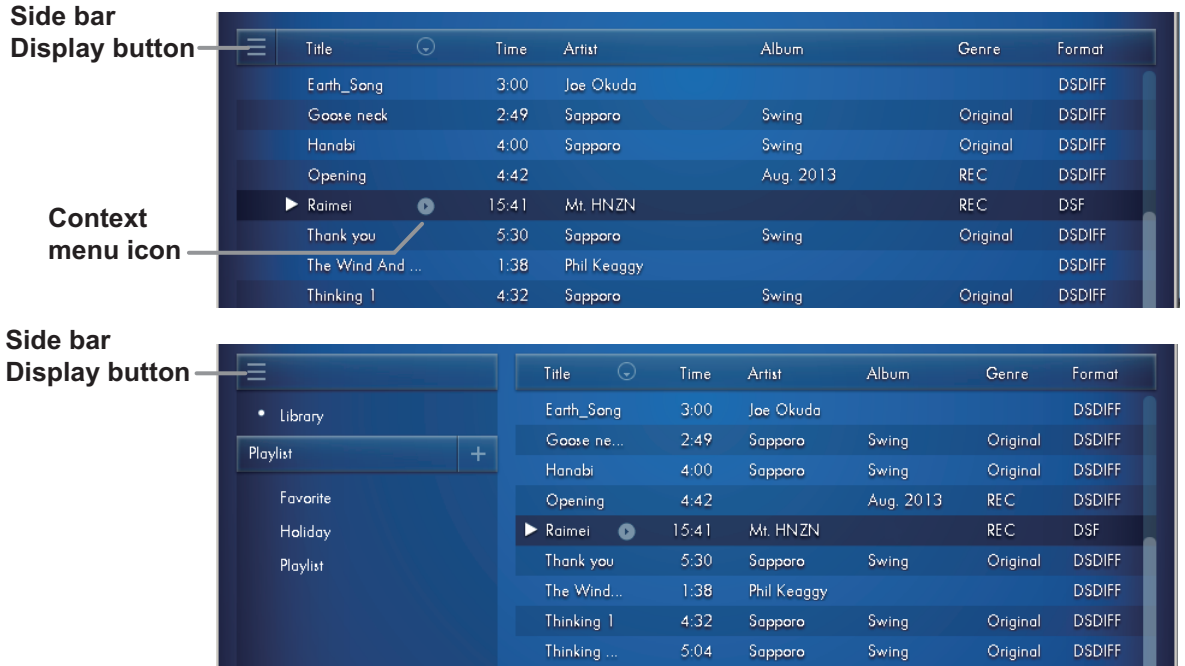

#### **2. A Playlist bar will appear. Click the + button in the right corner.**

The playlist named "Playlist" will appear. If you do not change the name, new playlist names after the second instance will be "Playlist n (n: auto increment start at 1)".

- **3. To change the playlist name, click on the name section.**
- **4. Click the Library on the playlist bar to display the songs registered in the library.**
- **5. Select songs in the Library to register them into the playlist displayed in the side bar.**

To select multiple songs, hold down the Ctrl key (Mac: Command key) and click.

Move the mouse pointer onto the selecting song, and click the context menu icon displayed on the right side of the Title to select the [Add to Playlist] function to register the song.

**■■** You can also select the [Add to Playlist] function to register the song by right-clicking (Windows) or control– clicking (Mac).

6. When you select the playlist displayed under the playlist bar, the registered songs will appear in the Songlist.

# <span id="page-11-0"></span>**Creating a new Playlist by selecting Songs**

Move the mouse pointer onto the targeted song in the Songlist, and click the context menu icon displayed on the right side of the Title to select the [New Playlist from Selection] function.

The playlist will be named after the selected song.

**■■** You can also select and register the [New Playlist from Selection] by right-clicking (Windows) or control-clicking (Mac).

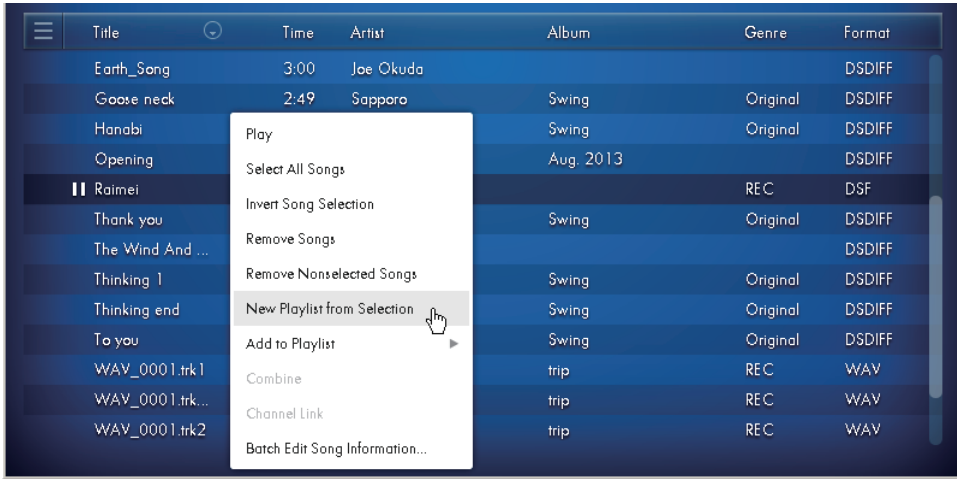

# <span id="page-11-1"></span>**Rearrange the songs in a Playlist (sort)**

Songs in a playlist can be sorted (see [page](#page-9-2) 10) as well as the Songlist of the library. In addition, selecting the items of the Songlist No. enables dragging the songs and sorting the songs to a desired order.

# <span id="page-11-2"></span>**Removing and Exporting Playlist and Writing to a Disc**

Select the Playlist to remove by right-clicking (control-clicking for the Mac. device) and select Exporting (see [page](#page-30-1) [31\)](#page-30-1) and Creating Disc (see [page](#page-37-0) 38).

Removing the Playlist deletes the registered information of the Song in the Playlist only. The songs of the library and other Playlists are not deleted.

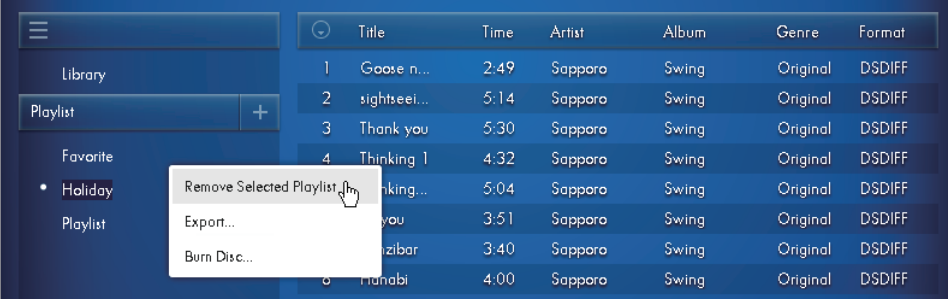

# <span id="page-12-0"></span>**Song Playback**

In AudioGate 3, you can playback the Songs registered in the Songlist. This provides a useful way to playback the songs in each format including 1‐bit audio files with uniform sampling frequency, to check the file contents or to set an editing point (see [page](#page-28-1) 29).

▲ The song playback functionality that's provided by AudioGate 3 is a convenient feature that utilizes a highspeed filter, and direct output of 1-bit DSD. In order to experience the full sound quality of 1-bit audio, please use the Korg DS‐DAC series, a certified USB audio device, or a device that supports 1‐bit audio, such as the Korg MR series.

In AudioGate 3, the song that's playing (or paused for playback) is called the "current song." The current song is displayed in bold and indicated by a Playback / Pause icon on the left side of the title, and the viewer will display the artist name, title and album name about that song on the upper section. The current location in the current song is called the "current position." The current position can be seen in the time display. (Refer to ["Contents](#page-14-0) of the upper viewer [display"](#page-14-0) on page 15.)

# <span id="page-12-1"></span>**Playing back a song**

Double‐click a song in the songlist to make it the current song. Playback will begin automatically.

If you experience problems with playback, for example if there is no sound or if there are frequent clicks or pops in the playback, please refer to "Audio device [settings"](#page-16-0) on page 17.

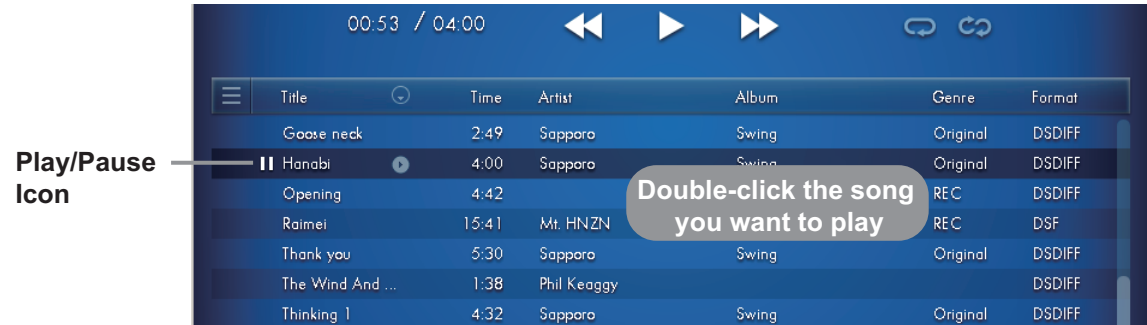

# <span id="page-13-0"></span>**Transport Controllers**

You can use the following features to control the playback. Alternatively, you can select [Controls] by clicking the menu button.

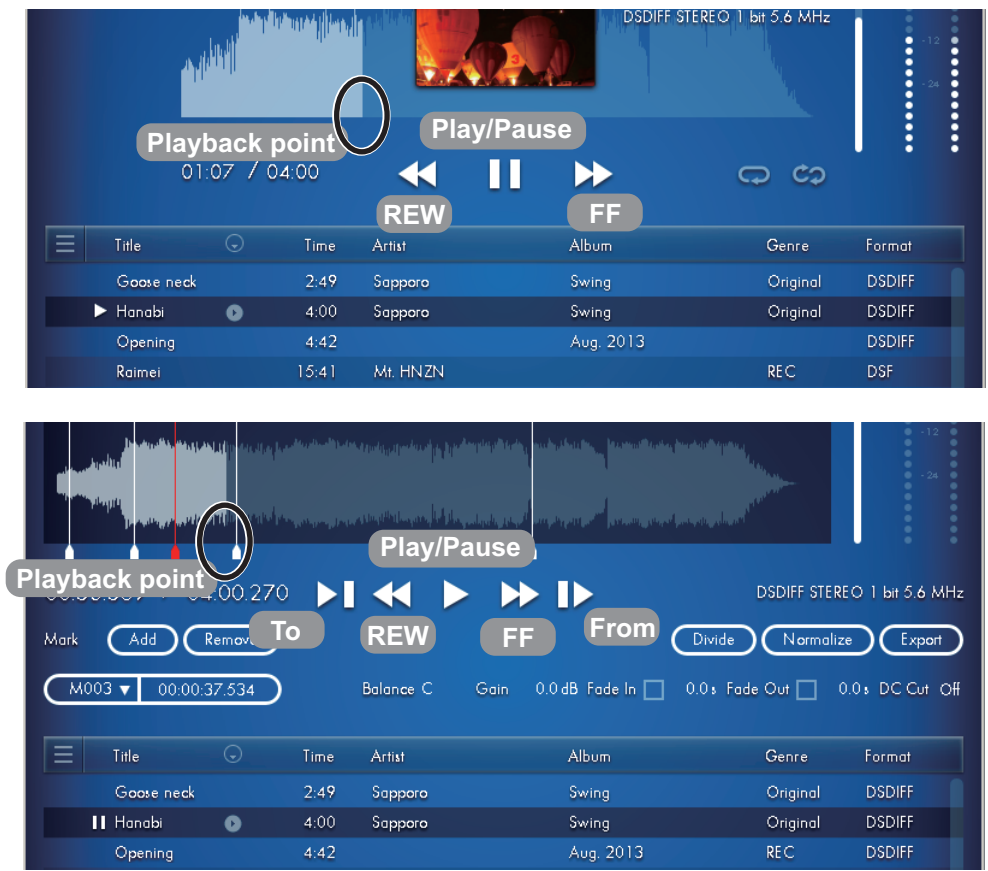

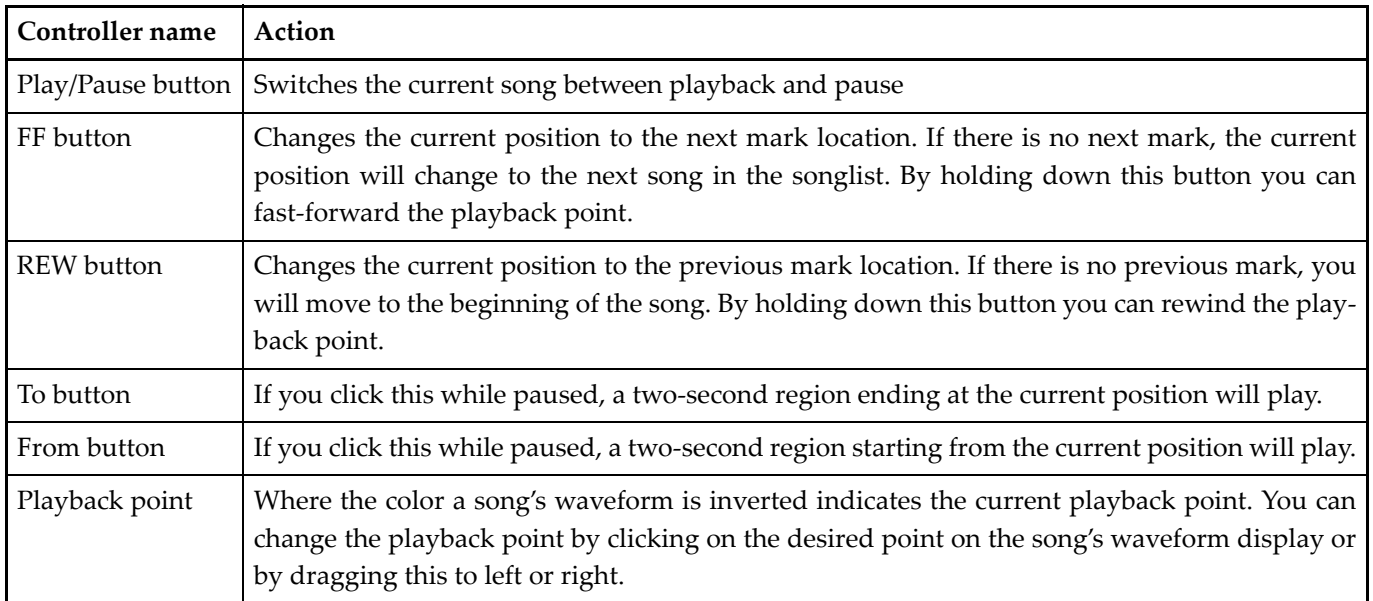

# <span id="page-14-0"></span>**Contents of the upper viewer display**

The upper viewer shows information about the current song.

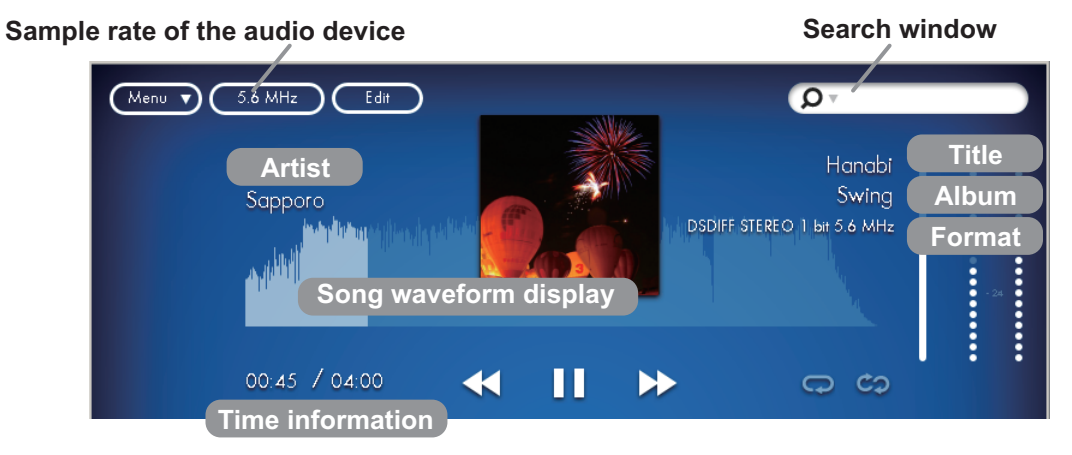

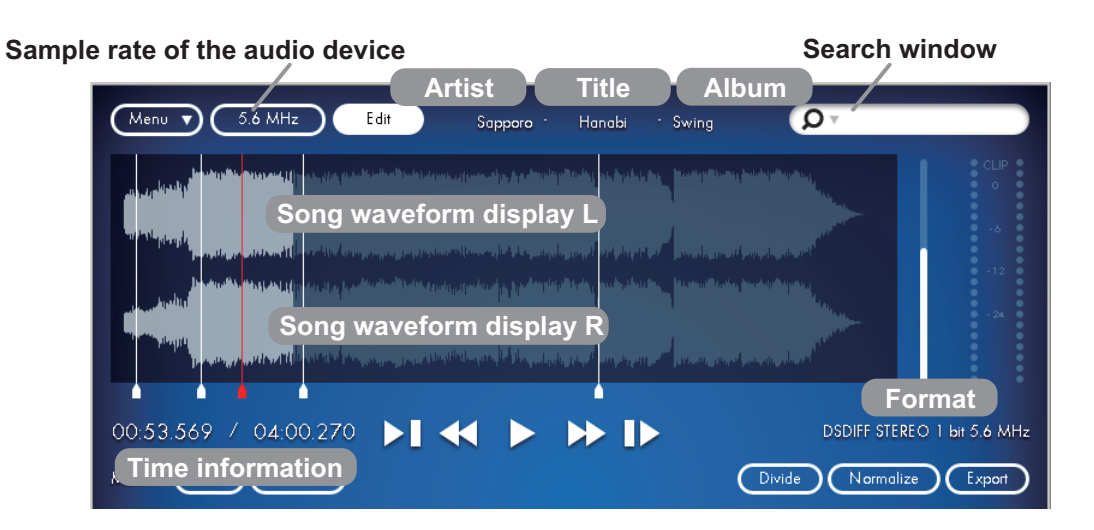

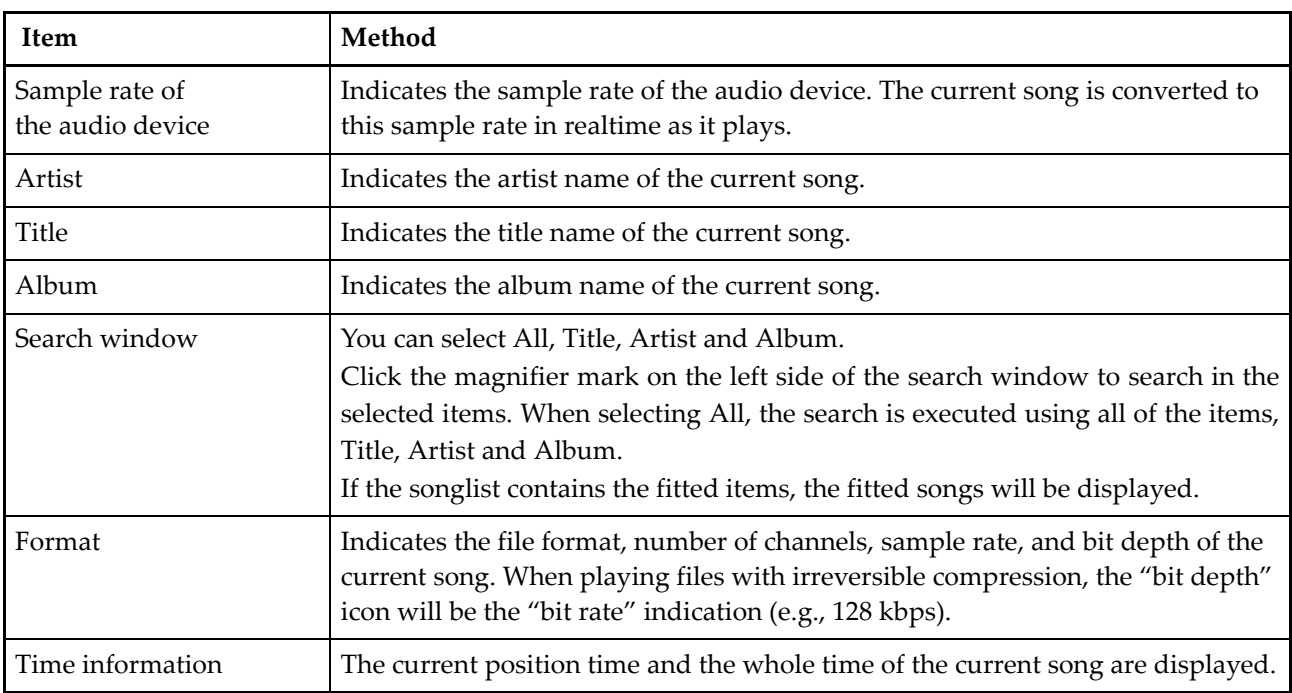

# <span id="page-15-0"></span>**Direct Locate function**

This allows you to specify the current position directly from the keyboard.

- **1. While a song is playing or stopped, click the time information.**
- 2. The counter will become an editable field. From the keyboard, enter the new counter position (e.g., 2:30). You may omit the colon (:), and simply enter "230" (interpreted as "2:30") or "1204" (interpreted as "12:04").

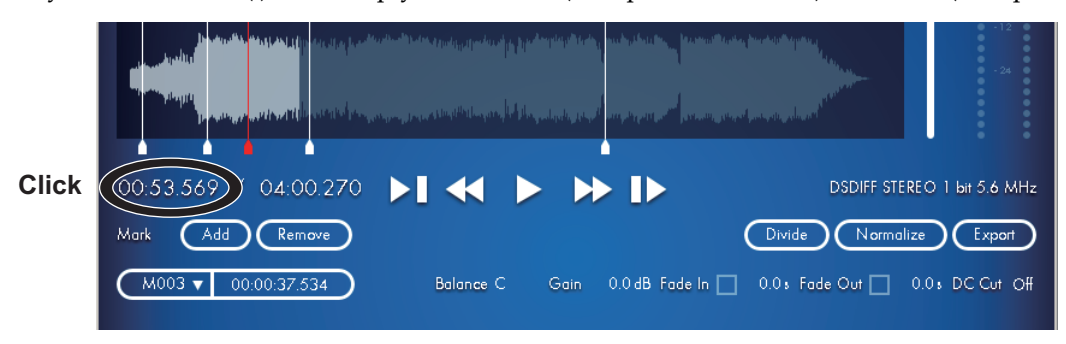

**3. Press the Enter key on the keyboard.**

Note that the current position has changed.

# <span id="page-15-1"></span>**Repeat playback**

The viewer will cycle between Repeat, Repeat of Current Song or No repeat each time you click the button. (Player View only)

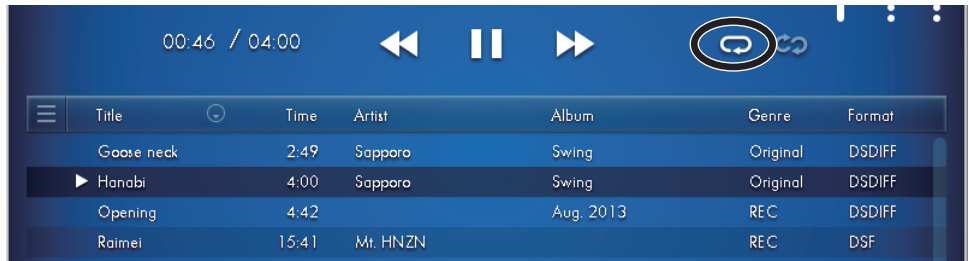

# <span id="page-15-2"></span>**Shuffle playback**

The viewer will cycle between Play in Shuffled order and No Play in Shuffled order each time you click the button. (Player View only)

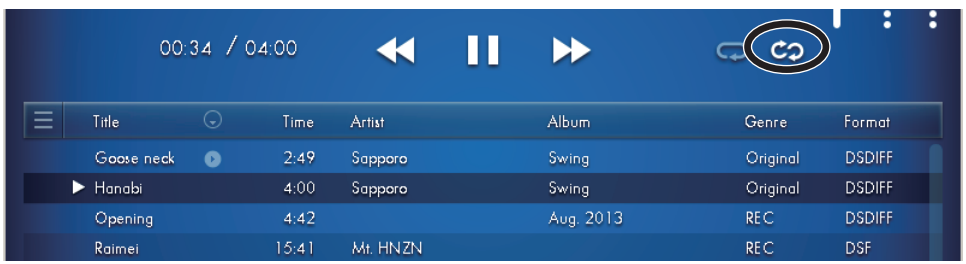

# <span id="page-16-0"></span>**Audio device settings**

You can change the settings of the audio device by clicking the display section of the sample rate in the audio device. If the song does not play correctly, please check these settings to make sure that each item is configured properly. In addition, you can also click the menu button and select [Edit] ‐ [Preferences...] to display the settings of the audio device.

A fast CPU is required for stable playback of 1-bit audio files directly, or real-time conversion from PCM to 1-bit audio files.

If any skip or noise occurs frequently during playback, adjusting the output buffer size may help improve the performance.

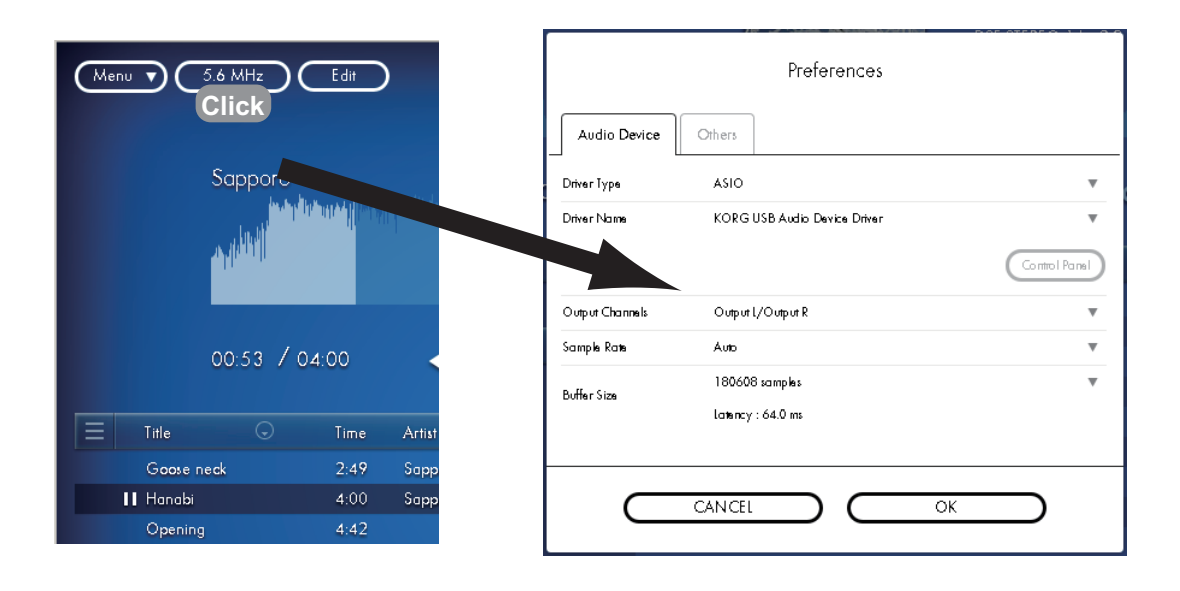

# <span id="page-17-0"></span>**Auto sample rate switching function**

AudioGate 3 can automatically switch the sample rate of the audio device to match the sample rate of the current song.

**1. Click the display section of the sample rate in the audio device.**

You can also click the menu button and select [Edit] - [Preferences...] to display it.

- **2. Click the [Audio Device] tab.**
- **3. In the [Sample Rate] section, select [Auto].**
- If the sample rate of the current song is not supported on the audio device, the sample rate will be set to the highest value of the device.

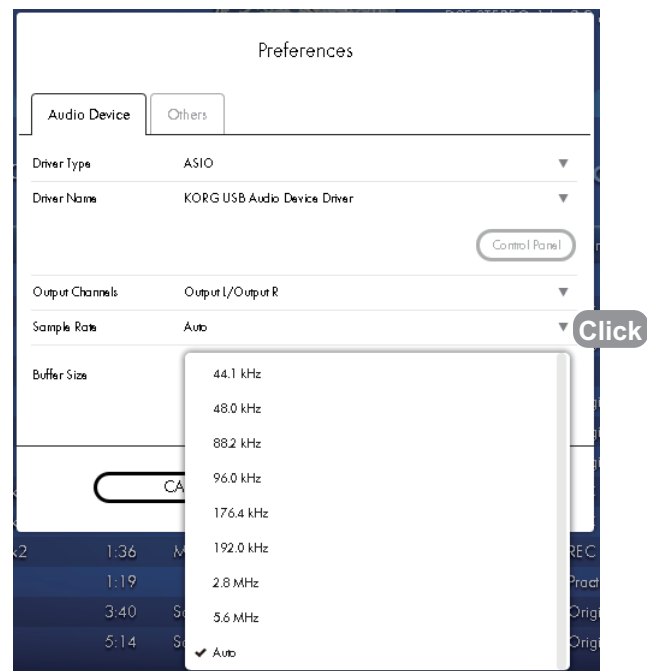

# <span id="page-18-0"></span>**Playing back 1-bit audio files directly**

AudioGate 3 can play back 1‐bit audio files (DSDIFF, DSF or WSD) directly, without any conversion to PCM(\*1).

\*1 This feature is only available when you are using a KORG USB Audio Device Driver(Windows "ASIO" /Mac).

The You can only use this function with devices that are certified by KORG Inc. including the KORG DS-DAC series. Please see the device list on our website. http://www.korg.com/products/audio/audiogate3/

#### **Please perform the following step, while being connected to computer audio equipment.**

- **1. Click the display section of the sample rate in the audio device.** You can also click the menu button and select [Edit] - [Preferences...] to display it.
- **2. Click the [Audio Device] tab.**

#### **3. In the [Driver Type] section, select [ASIO] (Mac [CoreAudio]).**

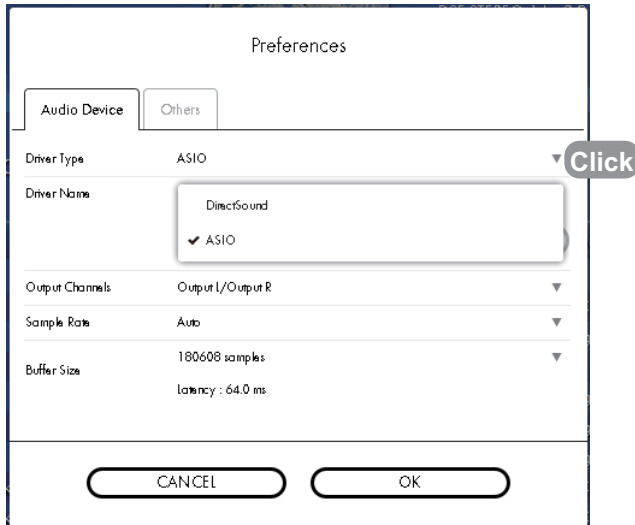

**4. Select the correct audio device in the [Driver Name] section.**

#### **5. In the [Sample Rate] section, select [Auto], [2.8MHz] or [5.6MHz].**

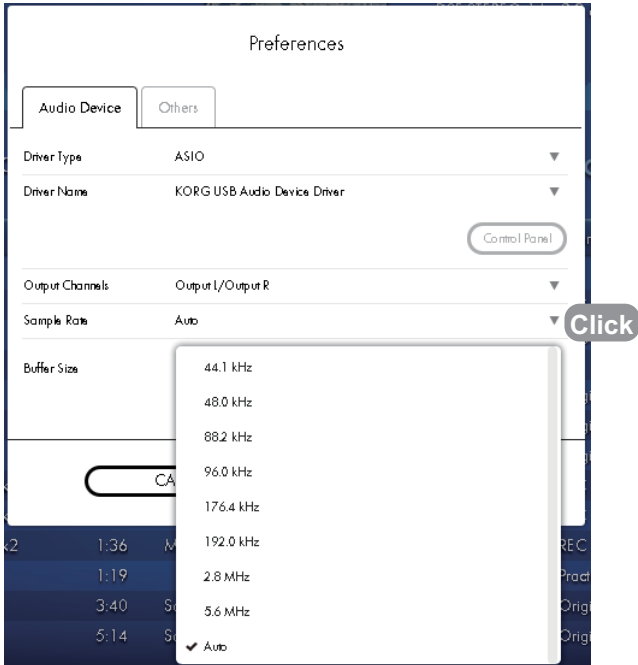

6. Double-click a 1-bit song (DSDIFF, DSF or WSD) in the songlist or the playlist to make it the current song. **Playback will begin automatically.**

# <span id="page-19-0"></span>**Playback Volume Auto Adjustment Function**

This function enables you to listen to songs at almost the same volume level while automatically adjusting the volume of all songs during playback of songs from the Songlist. In addition, this function works during playback only and does not adjust the gain of the audio file itself.

#### **1. Click the display section of the sample rate in the audio device.**

You can also click the menu button and select [Edit] - [Preferences...] to display it.

**2. Click the [Other] tab.**

#### **3. Select the setting of the [Auto Adjust Playback Volume] feature.**

**Off:** The Auto Adjustment Playback Volume function will not be applied.

**Song:** Playback volume of each song will be adjusted.

**Album:** Playback volume of each song will be adjusted while preserving the volume balance between songs in the album.

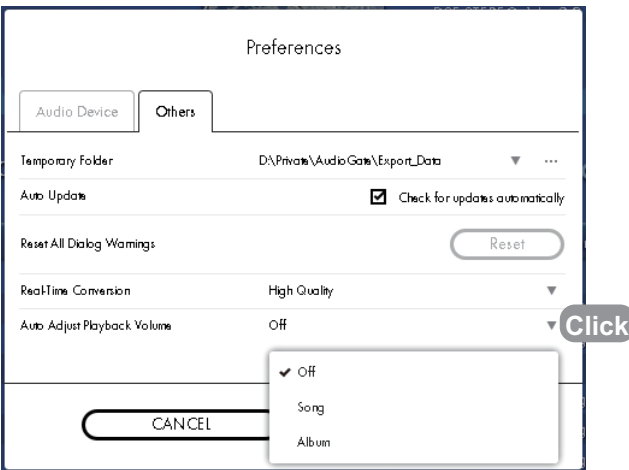

# <span id="page-20-0"></span>**Audio CD/DSD disc Playback**

AudioGate 3 will playback each track on the Audio CD/DSD disc as a song as well as registered songs in the library. For information on how to playback a song, see "Song Playback."

You cannot load a DSD disc using a drive that does not support DVD.

#### **1. Insert the disc into your computerʹs CD/DVD drive.**

If another window (a different application) appears, close that window.

If your computer does not detect a disc, a message will indicate "No audio discs found." Wait for a brief time, and if the disc is still not detected, check whether the drive is correctly connected to your computer and make sure that there is no problem with the disc that has been inserted.

- **2. If no side bar is displayed, click the side bar display button.**
- 3. When Disc bar is added to the side bar, click the displayed "Audio CD" (or "DSD disc"). A list of the songs on the disc will appear in the songlist.

At this time, the song is not added to the library.

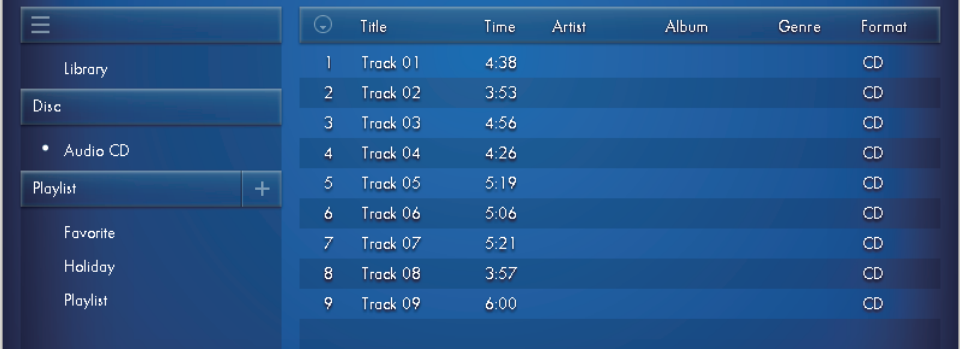

- If the audio CD you're inserting into the drive contains embedded CD-TEXT data, or if the DSD disc contains embedded ID3v2.3 data, the track titles will be used as the song names.
- If you want to save each track on the Audio CD/DSD disc as an audio file, export it to the desired folder on your computer. If you're registering this into the Playlist or editing it, you must register it into the library. [\(Refer](#page-7-1) to "Song [Registration"](#page-7-1) on page 8.)

# <span id="page-20-1"></span>**Eject Disc**

Select the Disc to eject by right‐clicking (Windows) or control‐clicking (Mac). Alternatively, you can select [Controls] ‐ [Eject Disc] by clicking the menu button.

# <span id="page-21-0"></span>**Song editing**

AudioGate 3 lets you divide or combine songs in the songlist.

This allows you to export selected regions from an audio file, or combine multiple consecutively‐recorded files into a single file before you export it. You can also edit the gain, fade, and DC cut settings of each song, and edit text data such as the title and artist name.

In addition, though you can edit some part of it in Player View, you can make more detailed changes in Edit View.

Edits applied to a song will be commonly reflected in both the library and the playlist. However, it will not be reflected in the song in the Playlist only when the division, combine and channel link function are executed in the songlist of the library.

# <span id="page-21-1"></span>**Current song editing**

# <span id="page-21-2"></span>**Text Data editing**

Edit the text data of the current song as follows.

• **Artist, title, album**

Edit the text on the left and right side of the attached picture in Player View or above the song waveform display of the upper viewer in Edit View. Click the text to make the text information editable. When you finish editing, press the Enter key to finalize the change.

• **All text data**

You can use the Batch Edit feature to modify the text information for a group of songs at once. (Refer to ["Batch](#page-23-0) Editing Current Song [Information"](#page-23-0) on page 24 and refer to "Batch Edit Song [Information](#page-25-0) for Multiple Songs" on [page](#page-25-0) 26)

- The title is used as the name of the output file when exporting.
- $\mathbb Z$  If the song has no information about the title, the file name will be displayed in the Title field.
- $\mathbb Z$  It is possible to enter Japanese (multi-bite text) as the title. However, you should use English alphanumeric characters if you intend to export as an MR project.

# <span id="page-21-3"></span>**Attached picture**

Attached picture for the current song is displayed in Player View. If you want to change the attached image, click the displayed image and then select the desired image file.

Simply attaching an image file does not embed the image in the audio file. This means that if you move the image file, it will no longer be displayed in AudioGate 3. In order to embed the picture, you must export the file or create a disc.

If you want to delete the attached image, move the mouse pointer onto the image and click the X button.

Deleting the attached picture in AudioGate 3 does not delete the original image file.

AudioGate 3 can load images in the following formats.

- ∙ Image files in JPEG or PNG format
- ∙ Image files embedded in an AIFF, DSF, MP3, WMA, AAC, Apple lossless, or FLAC format audio files

AudioGate 3 can embed the picture attached to a file when exporting the following formats.

- ∙ AIFF, DSF, MP3, WMA, or FLAC format audio files
- ∙ DSD discs

# <span id="page-22-0"></span>**Control Data editing**

Various control information for the current song is displayed in Edit View.

You can edit these settings by double clicking them and entering a value (or by making the changes by dragging the mouse up or down in the selected field). These settings are reflected when you play back or export the song.

This setting is not reflected in the edited song waveform display.

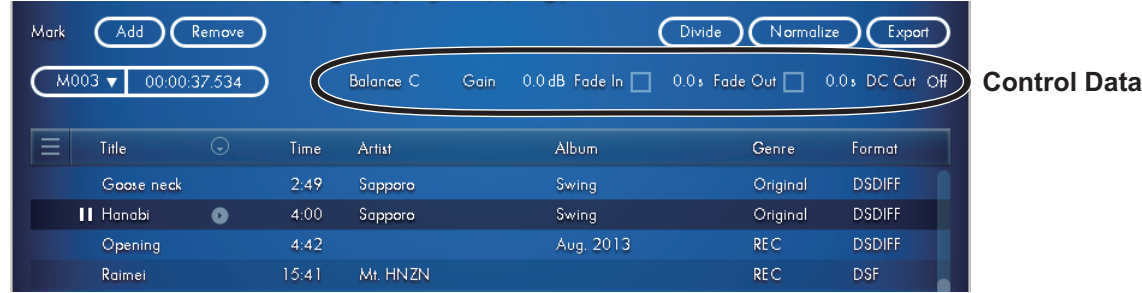

## <span id="page-22-1"></span>**Control Data**

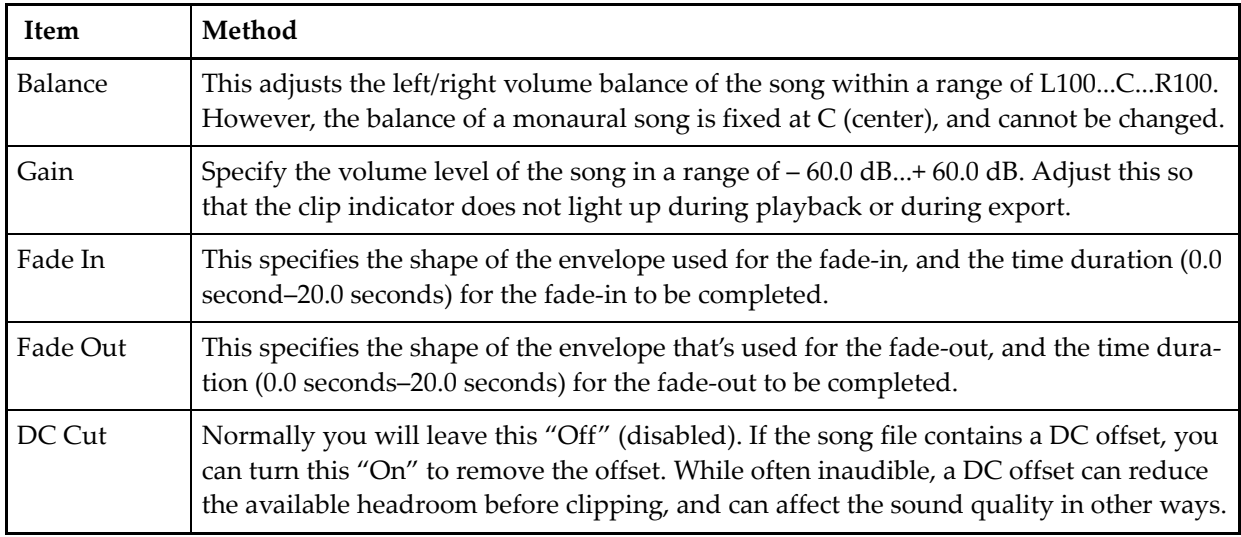

# <span id="page-23-0"></span>**Batch Editing Current Song Information**

Edit the song information of the current song.

The song information includes the text data, the attached picture and control information (see [page](#page-22-0) 23). This information can be edited in the "Batch Edit Song Information..." view.

- When a file is exported, this information is embedded in the header of the exported file.
- Embedding to AAC and the Apple lossless file is not supported.
- ■It is possible to enter Japanese (multi-byte text) as text information, but you should use English alphanumeric characters if you intend to export in a format other than AIFF, DSF, MP3, WMA, FLAC file or DSD Disc. Due to limitations in the file format, characters other than English alphanumerics will be ignored when exporting.
- 1. Move the mouse pointer onto the targeted song in the Songlist, and click the context menu icon displayed on **the right side of the Title to select the [Batch Edit Song Information...].**

Alternatively, you can select [Edit] ‐ [Batch Edit Song Information...] by clicking the menu button.

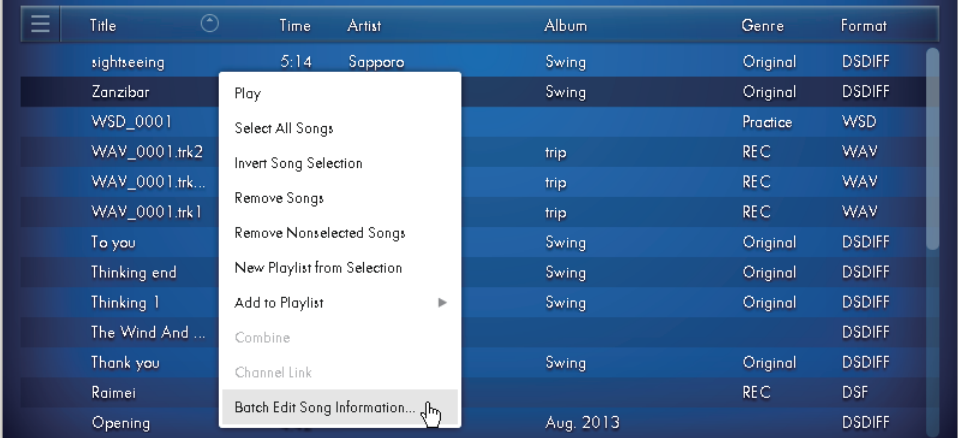

- **■■** You can also select and register the [Batch Edit Song Information...] by right-clicking (Windows) or control clicking (Mac).
- 2. Click the text of the desired items in the "Batch Edit Song Information..." view to enter the text.

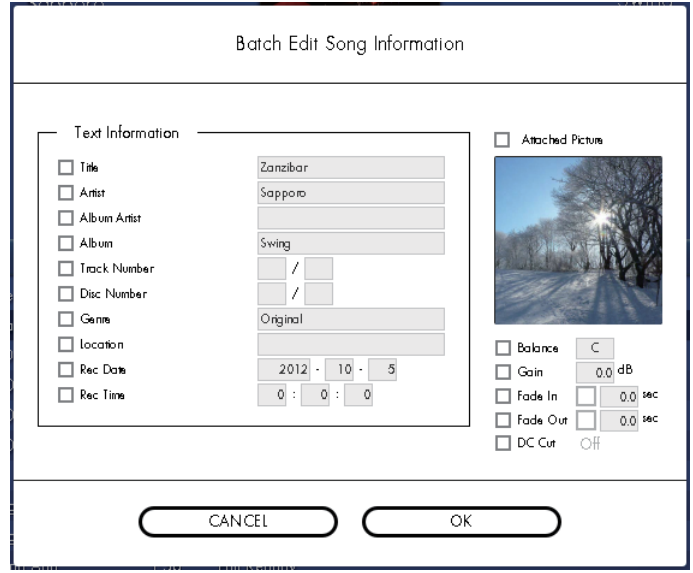

#### **3. Edit the data for the items you selected.**

A check mark will automatically be placed in the check box of the edited item. Removing the check mark finalizes the edit.

#### **Text Information**

When you click the text editing field located at the right of an item name, it will become editable. [\(Refer](#page-21-2) to "Text Data [editing"](#page-21-2) on page 22.)

#### **Attached picture**

AudioGate 3 can load images in the following formats. (Refer to ["Attached](#page-21-3) picture" on page 22.)

#### **Control Data (Balance, Gain, Fade In, Fade Out, DC Cut)**

You can edit these settings by clicking the button and double-clicking the figure to enter a value (or by dragging the mouse up or down in the selected field). (Refer to ["Control](#page-22-0) Data editing" on page 23.)

#### **4. Press the OK button.**

The metadata editing window will close, and the edits will be reflected in the current song.

When a file is exported, this information is embedded in the header of the exported file. Depending on the file format, among the information embedded in the header, items that can be read or written are limited. If "Add iTunes songsʺ is executed, the information supported by iTunes overrides the others, regardless of the format.

# <span id="page-25-0"></span>**Batch Edit Song Information for Multiple Songs**

You can execute batch editing of the text data for multiple songs, attached pictures and control information.

- **1. Click the song on the songlist to select it.**
- **2. To select multiple songs, hold down the Ctrl key (Mac: Command key) and click other songs.**
- 3. Move the mouse pointer onto the selected song, and click the context menu icon displayed on the right side of **the Title to select the [Batch Edit Song Information...] function.**

Alternatively, you can select [Edit] ‐ [Batch Edit Song Information...] by clicking the menu button.

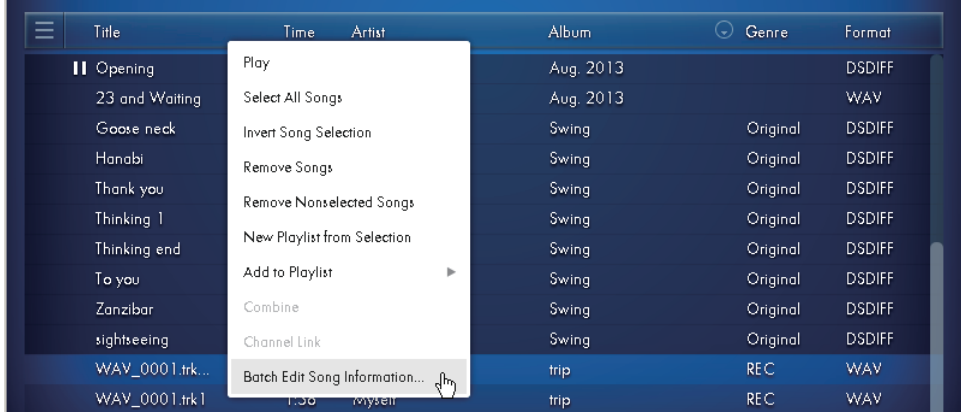

- **■■** You can also select and register the [Batch Edit Song Information...] by right-clicking (Windows) or control clicking (Mac) in the songlist.
- 4. Click the button to the left of each item you want to edit, so that the desired buttons are selected.

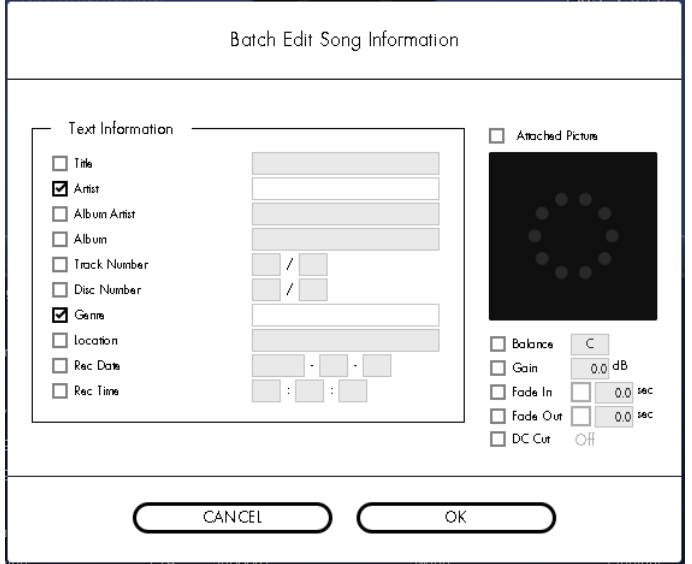

#### **5. Edit the data for the items you selected.**

See procedure 3: "Batch Editing Current Song [Information"](#page-23-0) on page 24.

#### **6. Press the OK button.**

The metadata editing window will close, and the edits will be reflected in the songlist.

# <span id="page-26-0"></span>**Dividing a song**

You can divide the current song into two separate songs at any point.

When you divide a song, the original song will be left as it is and the two songs that have other names following the Divide operation will be registered into the Songlist.

**1. Use the song playback functions to move to the point where you want to divide the song.**

### **2. Make sure that playback is paused, and click the Divide button.**

Alternatively, you can perform the same thing by clicking the menu button and selecting the [Edit] ‐ [Divide].

You will see that the song has been divided in the songlist.

Text data and control information will generally be carried over into both songs following the Divide operation.

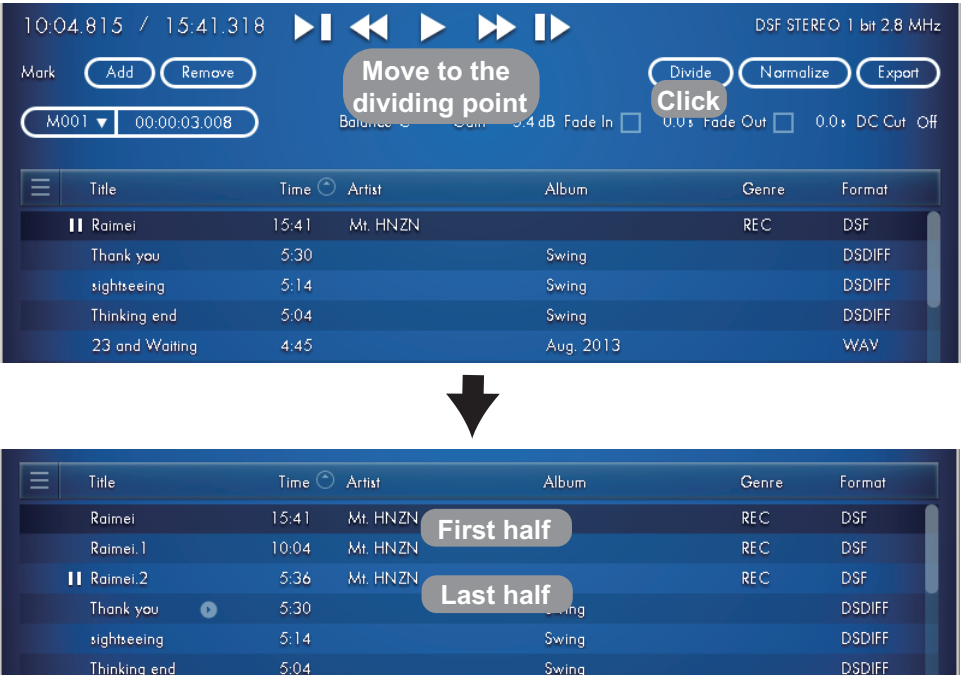

# <span id="page-26-1"></span>**Combining songs**

Combining songs splices the end of one song directly to the beginning of another song. Hereʹs how you can combine two or more songs into a single song.

When you combine songs, the original song will be left as it is and the song that has another name following the Combine operation will be registered into the Songlist.

**1. In the songlist, click a song to select it.**

**2. Hold down the Ctrl key (Mac: Command key), and click on other songs to select them.**

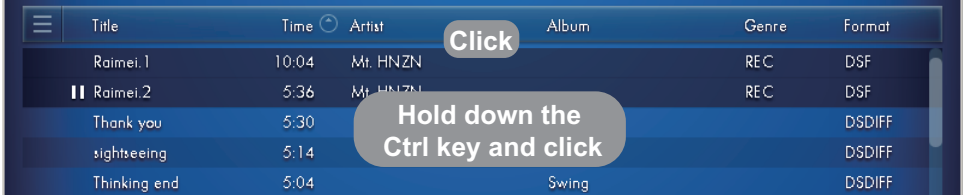

3. Move the mouse pointer onto the selected song, and click the context menu icon displayed on the right side of **the Title to select the Combine button.**

Alternatively, you can select [Edit] ‐ [Combine] by clicking the menu button.

You can also select and register the [Edit] ‐ [Combine] by right‐clicking (Windows) or control‐clicking (Mac).

You will see that the songs have been combined in the songlist.

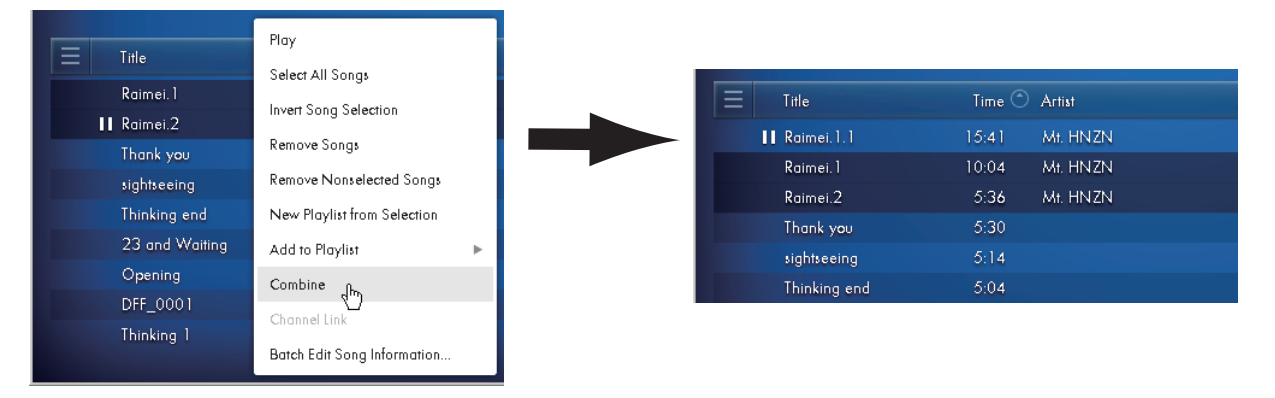

- You can use the Combine function to join recordings together that were not originally separated by the MR recorderʹs automatic split function, however a faint noise may be introduced at the point where the songs are joined.
- You can't combine songs of differing formats.
- You can't combine songs that are in compression formats such as MP3, AAC, Apple lossless (ALAC), or WMA.
- $\mathbb{Z}$  Text data and control information will generally be taken from the top song in the list.

# <span id="page-27-0"></span>**Channel Link function**

This allows you to handle two monaural songs as a single stereo song. Normally you will use this to link two songs of the same length.

When you link songs, the two original songs will be left as they are and the song that has another name following the Link operation will be registered into the Songlist.

- **1. Click one of the songs in the songlist to select it.**
- 2. Hold down the Ctrl key (Mac: Command key) and click the other song so that both songs are selected.

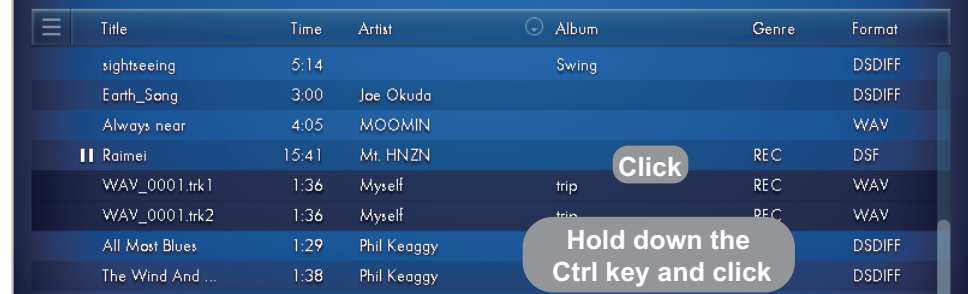

3. Move the mouse pointer onto the selected song, and click the context menu icon displayed on the right side of **the Title to select the Channel Link button.**

Alternatively, you can select [Edit] ‐ [Channel Link] by clicking the menu button.

**■■** You can also select and register the [Edit] - [Channel Link] by right-clicking (Windows) or control-clicking (Mac).

Verify that the songs are linked in the songlist.

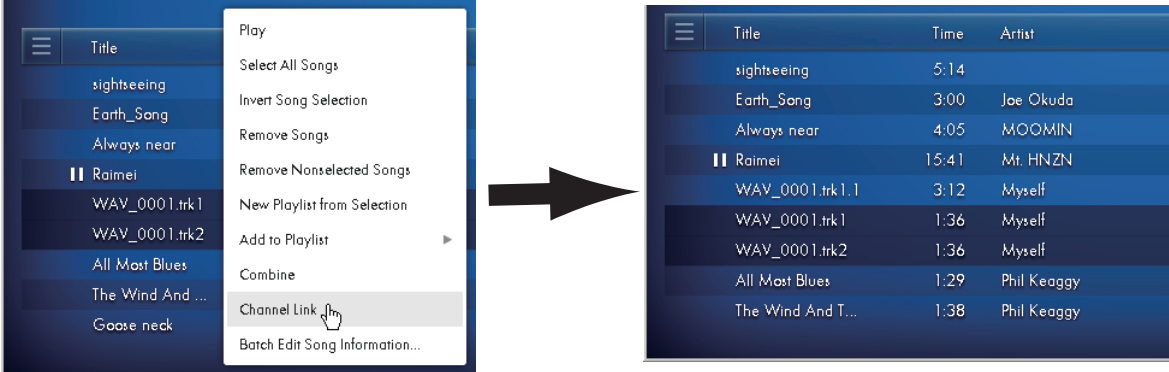

- You can't link songs of differing formats.
- You can't link songs that are in compression formats such as MP3, AAC, Apple lossless (ALAC), or WMA.
- $\triangle$  If you link songs that are of differing lengths, the resulting length will match the longer song.
- Text data and control information will generally be taken from the top song in the list.

# <span id="page-28-0"></span>**Normalization Function**

When the Normalize button is pressed, the current song will be normalized to its maximum volume, and a value will be set to Gain in the control data of the song so that the peak value may not exceed 0 dB.

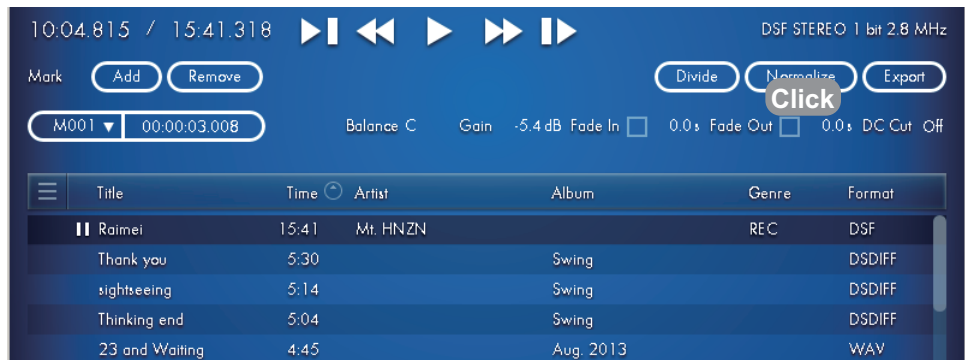

 $\triangle$  The result of normalization is not reflected in the song waveform display.

# <span id="page-28-1"></span>**Mark function**

In Edit View, you can place marks to the time base of the song. If you place marks on editing points or in an approximate position between music such as live music, you can move to the correct positions quickly.

# <span id="page-28-2"></span>**Importing marks**

AudioGate 3 can load the following marks.

- ∙ Marks included in an MR project
- ∙ Marks included in the cue‐points chunk of a WAV/BWF file
- ∙ Marks (track start and index) included in the marker chunk of a DSDIFF file

# <span id="page-28-3"></span>**Exporting marks**

AudioGate 3 can embed marks when exporting the following file formats.

- ∙ MR project format
- ∙ WAV or BWF files
- ∙ DSDIFF files

# <span id="page-29-0"></span>**Editing marks**

If you click the mark information, the mark list will appear and you can edit it. In addition, you can see the registered mark icons shown above the time slider of song waveform display. The mark information and the red mark icon are the current mark position you are selecting.

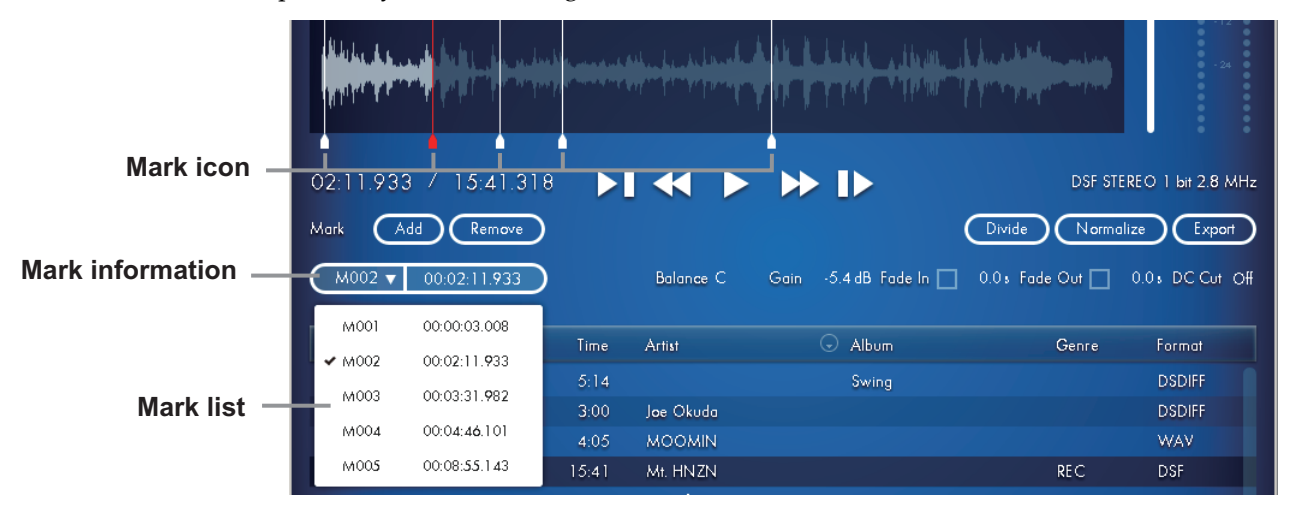

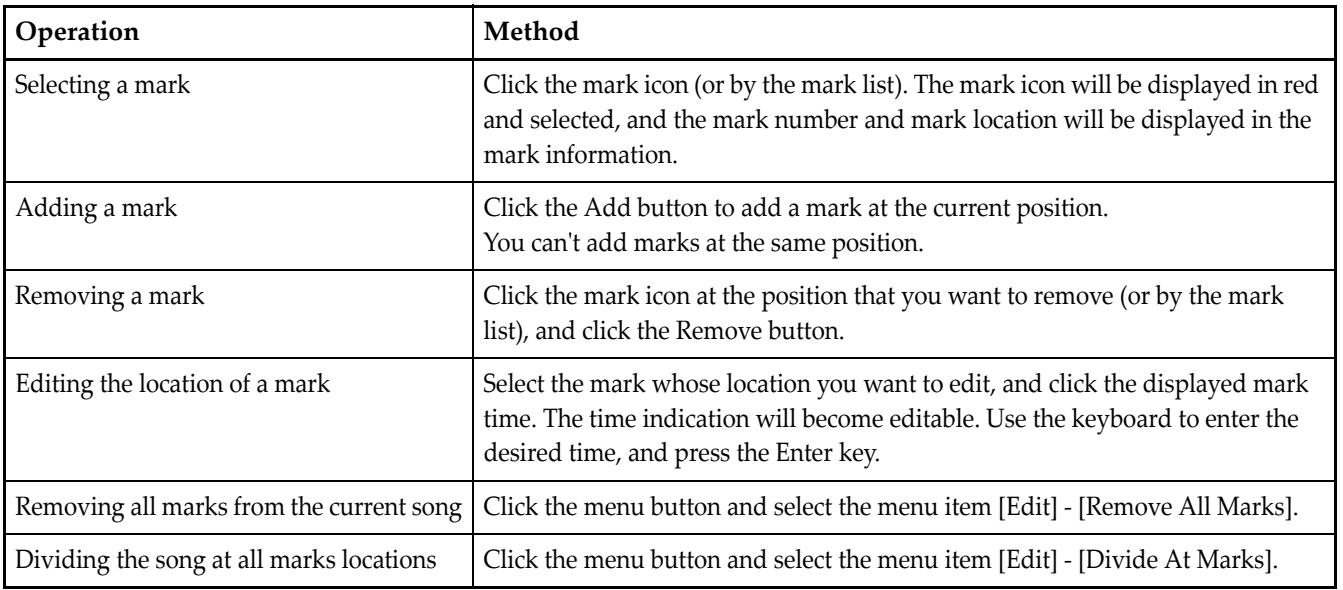

## **Moving to a mark location**

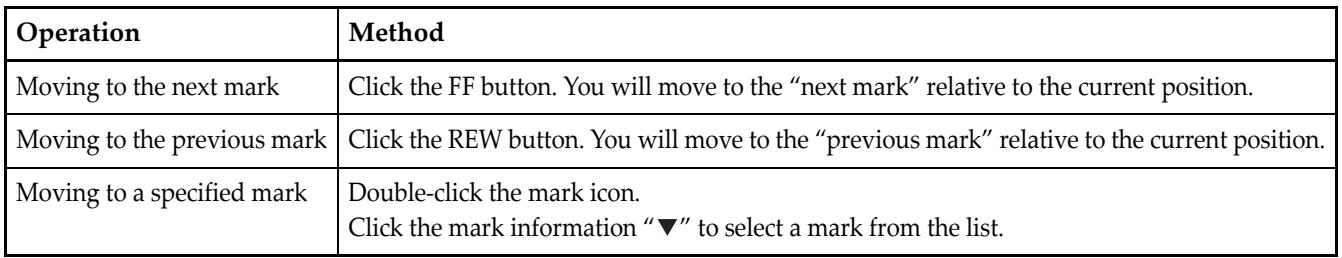

# <span id="page-29-1"></span>**Other convenient functions**

# <span id="page-29-2"></span>**Reverting an edit (Undo)**

Click the menu button and select the menu item [Edit] ‐ [Undo], you can revert to the state prior to executing the most recent editing operation.

# <span id="page-29-3"></span>**Re-executing the edit (Redo)**

Click the menu button and select the menu item [Edit] ‐ [Redo], you can re‐execute the operation that was reverted by the Undo command.

# <span id="page-30-0"></span>**Exporting in a different audio format**

AudioGate 3 can convert the songs in the songlist into a desired format and export them as audio files or use them to create an audio CD or DSD disc.

The MR series does not necessarily support all formats that are supported by AudioGate 3. If you want the exported file to play on your MR series recorder, the file must be converted to a format that your MR series recorder supports. For more information, please refer to the owner's manual of your MR series unit.

# <span id="page-30-1"></span>**Exporting an audio file**

Here's how to convert the songs in the songlist into a desired format and export them as audio files or as an MR project. The title in the songlist will be the name of the exported file.

1. Make sure that the songlist contains the file that you want to export, and then click the Export button. The Export file setting screen will appear.

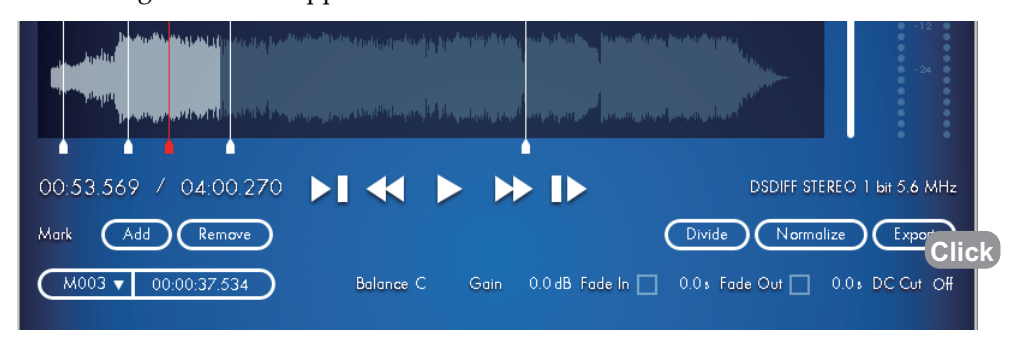

- Alternatively, you can select [File] ‐ [Export...] by clicking the menu button.
- 2. Set the conversion source. Choose [Current Song] to export the current song or choose [Selected Playlist] to **export all songs in the current songlist.**

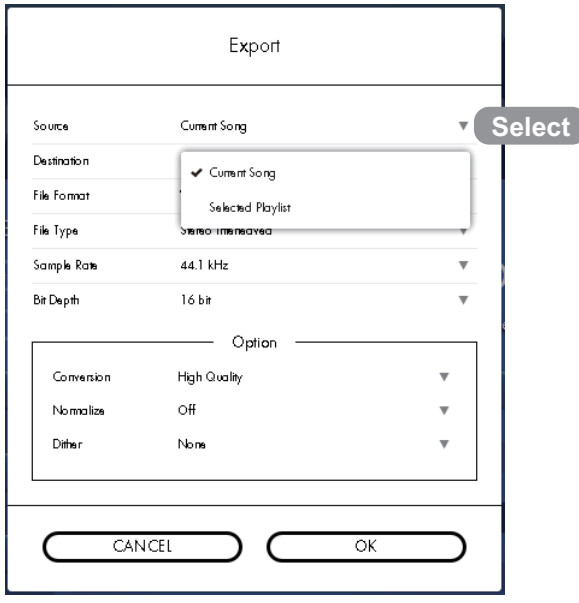

## **3. In the [Destination] area, click the [...] and choose the export‐destination folder.**

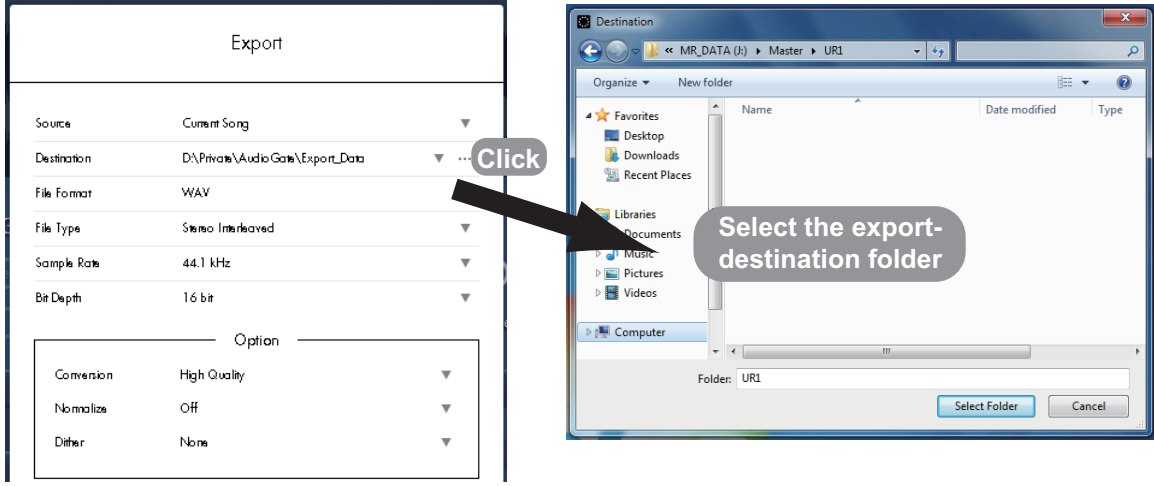

# **4. Specify the desired output file format.**

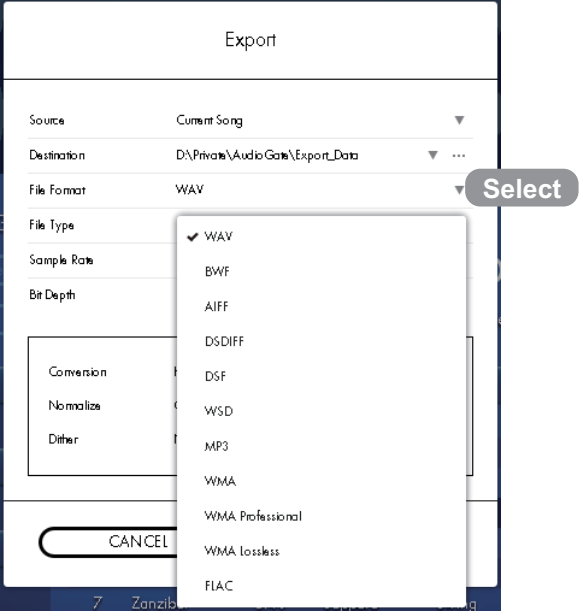

## **5. Specify the desired output file type.**

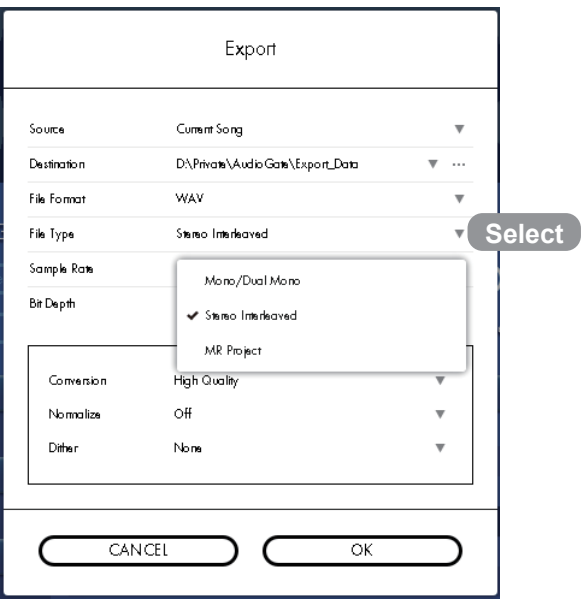

#### **Mono/Dual Mono**

A monaural song will be exported as a monaural file, and a stereo song will be exported as a dual mono file. This is especially convenient if the file is going to be brought into in a DAW after export.

#### **Stereo Interleaved:**

A channel-interleaved stereo file will be exported. In the case of a monaural song, the L channel and R channel will contain the same data. If you want to play back the file on the MR series recorder, copy it into the AUDIO folder.

#### **MR Project:**

An MR project folder containing a .prj file and audio file will be exported. This is useful when exporting very large audio data (exceeding the 4 GB limit of FAT32).

Marks edited by AudioGate 3 can be embedded into the MR project. If you want to play back the songs on the MR series recorder, copy the file to the appropriate location in the MR\_PROJ folder. Please refer to the owner's manual of your MR series recorder for more information.

#### **6. Specify the desired sample rate and bit depth for the exported file.**

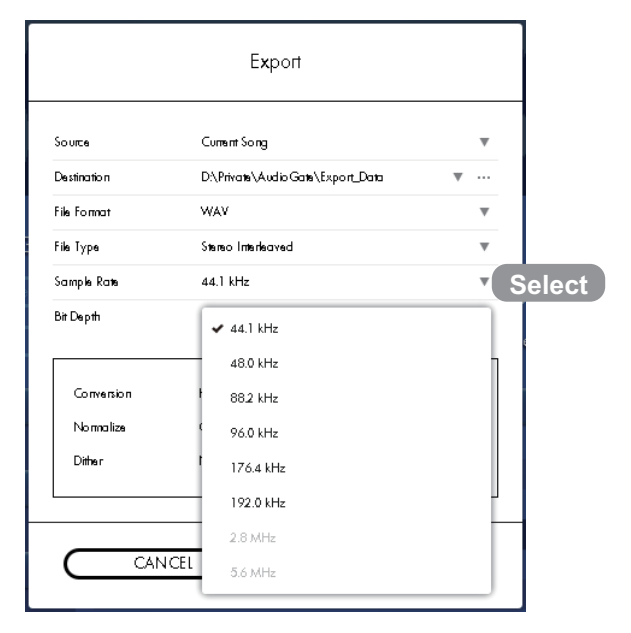

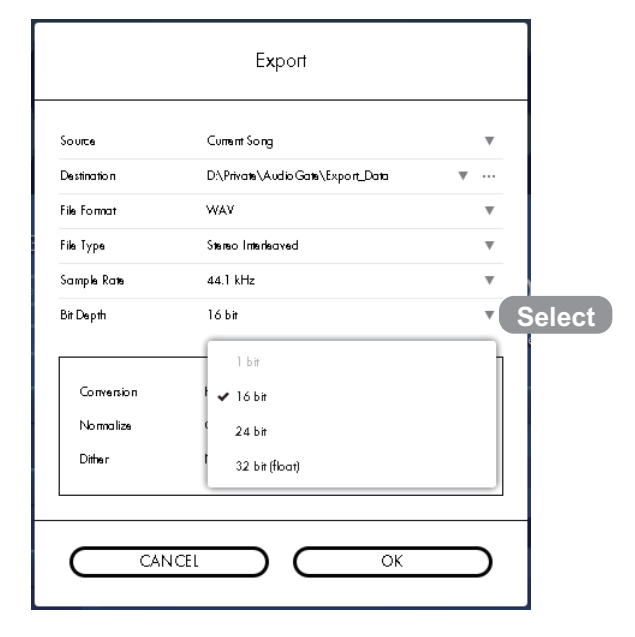

#### **7. Set optional settings (see [page](#page-33-0) 34) if it is required.**

#### **8. Click the OK button.**

File conversion export will begin.

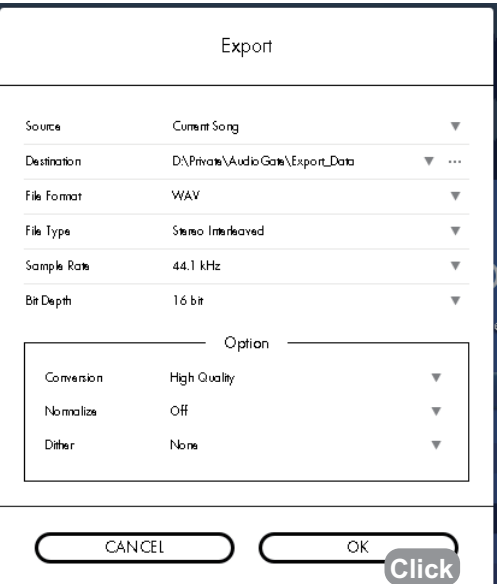

- ▲ 1-bit audio files may contain louder signals than PCM. When converting 1-bit audio files to PCM files, you might need to set gain settings down by approximately – 3.0 dB to avoid clipping (see [page](#page-22-1) 23).
- ★ When exporting a song as a 1-bit audio file, a minimal amount of silence may be added to the end of the exported file.
- If the input file and the output file have the same sample rates, and if the gain and DC Cut settings are kept to default (see [page](#page-22-1) 23), AudioGate 3 may switch to "direct exporting mode" where unnecessary recalculation is reduced. The level meter will be fixed to 0dB when AudioGate 3 is running in "direct exporting mode."

## <span id="page-33-0"></span>**Optional settings**

When exporting audio files, you can make detailed settings for the conversion algorithm. The items that can be set will depend on the output format.

## **Conversion**

You can choose the type of export conversion from the following two alternatives.

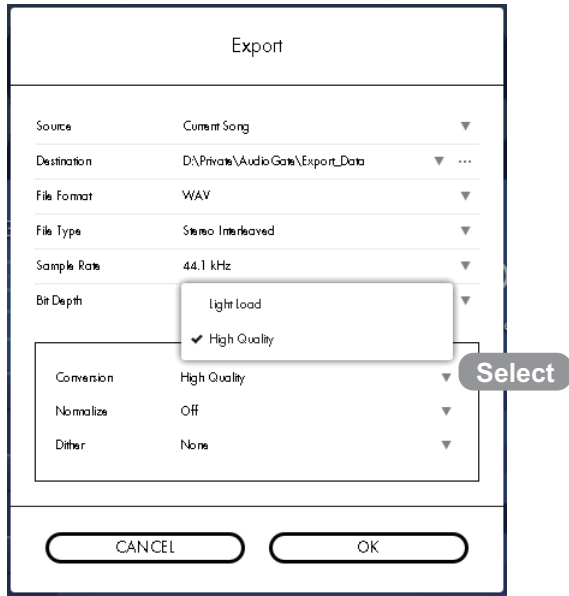

#### **Light Load:**

The expert audio conversion that has been utilized in AudioGate Ver. 2.3.

#### **High Quality:**

High quality export audio conversion that has been added in AudioGate 3.

When exporting, CPU utilization may become very high from choosing [High Quality].

## **2.8 MHz DSD Filter**

Sets the additional filter for the conversion from 1 bit/2.8 MHz songs to 176.4 kHz or 192 kHz PCM files.

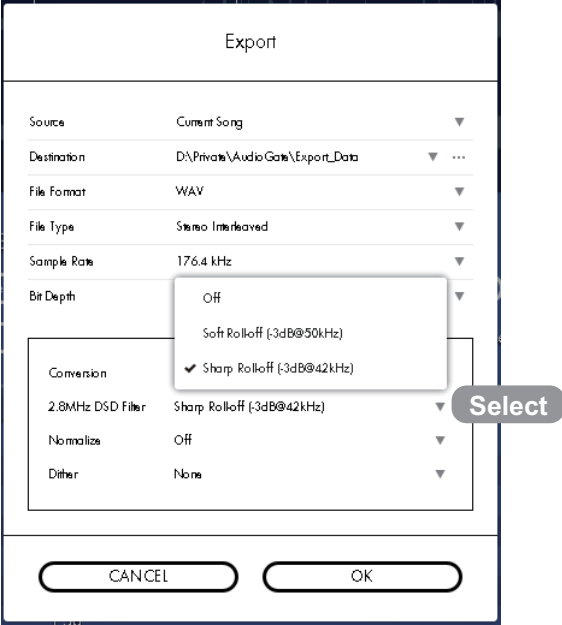

### **Off**

The additional filter will not be applied.

#### **Soft Roll‐off** (–3dB@50kHz)

Applies a low‐pass filter with soft roll‐off.

## **Sharp Roll‐off** (–3dB@42kHz)

Applies a low‐pass filter with sharp roll‐off.

## <span id="page-35-0"></span>**Normalize**

This specifies whether normalization (increasing the level as high as possible without creating distortion) will be applied. If you enable this, the gain of each song will be automatically adjusted to the optimal value.

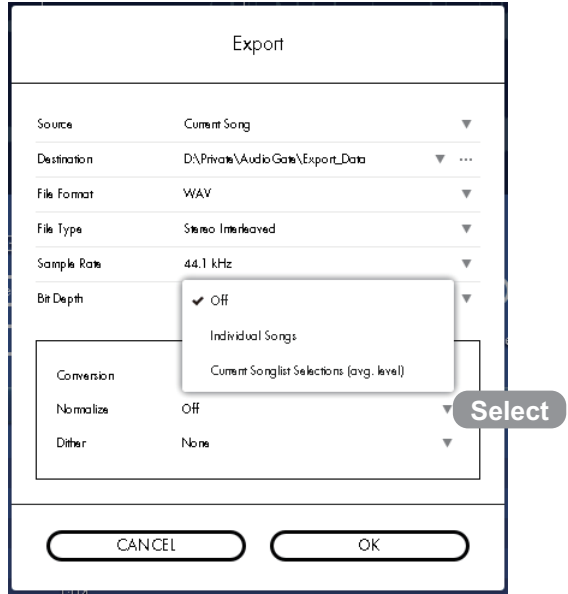

#### **Off**

Normalization will not be applied. The volume level after conversion will be determined according to the original gain setting.

#### **Individual Songs**

Each song will be normalized individually to its respective maximum volume. The original gain setting will be completely ignored.

#### **Current Songlist Selections (avg. level)**

The maximum peak from all songs being exported will be found, and the songs will be normalized while pre‐ serving the volume balance between songs.

The original gain setting will be used to adjust the balance between songs.

- When you use normalization, the automatically-adjusted gain will be indicated in blue text while the files are being exported.
- **In general, converting the sample rate will require samples to be interpolated, possibly causing the peak lev**els to be slightly higher than the original data. If the song's peak level was already close to 0 dB before normalization, the gain may be automatically adjusted to below 0 dB.
- **1**-bit audio data may contain loud sounds that exceed the limits of PCM. If normalization is applied when converting 1‐bit audio to PCM, the gain may be automatically adjusted to about ‐3.0 dB.
- When exporting in a 1-bit audio format, normalization is applied referenced to 0 dB-SACD, but in some cases the output data may slightly exceed the reference value (i.e., the level meter indication may exceed 0 dB). Even in this case, the signal is far lower than the theoretical clipping level for 1‐bit audio, so there will be no problem with the exported data as long as the clip indicator does not light up.

When normalization has completed successfully, and the file export or disc creation process has ended, a dialog box will ask "Do you want to load the normalized gain setting to the songlist?" If you choose "Load," the gain setting used for normalization will be applied to the "Control data" for each song.

By applying the gain used for normalization to the "Control data" of each song, and then exporting with the Normalize box set to [Off], you can greatly reduce the processing time for subsequent exports. However if you've changed the output sampling frequency, the peak values of the output data will change slightly, so you'll need to perform the normalization process once again.

## <span id="page-36-0"></span>**Dither**

Here is where you can select the dither settings for exporting the results of the internal high-precision calculations as 16/24‐bit data.

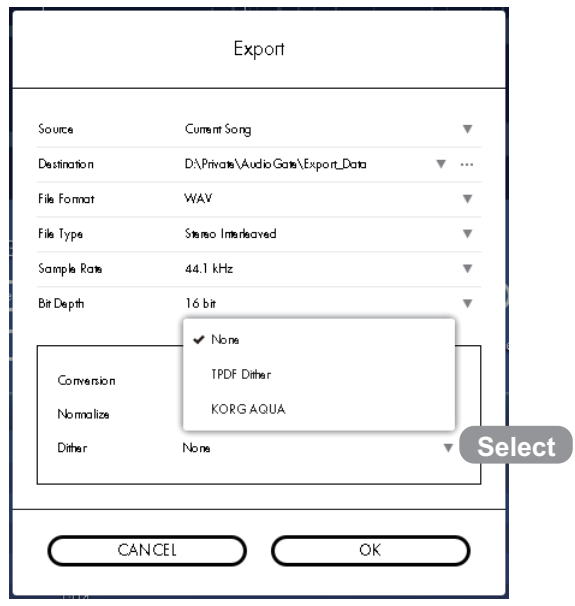

#### **None**

The results of the internal calculations are rounded up or down to 16/24-bit data. If the volume of the song is sufficiently loud, there will be no particular problems even with this setting selected.

#### **TPDF Dither**

Standard white noise dithering will be applied. The noise floor will increase slightly, but distortion components can be completely suppressed.

Choose this if you'll be continuing to edit using another application after exporting the song.

#### **KORG AQUA**

This method takes into account the characteristics of human auditory perception, producing a higher-quality master by limiting the increase of quantization noise in important frequency regions. Choose this if youʹre exporting a song as the final master.

**REP** AudioGate 3 is able to automatically detect situations where dithering is not necessary. Even if dithering is set to [TPDF Dither] or [KORG AQUA], this setting may be ignored in some cases to avoid any increase in noise.

# <span id="page-37-0"></span>**Creating an audio CD or DSD disc**

You can create an audio CD or DSD disc from the playlist.

Each song in the songlist will be written as one track on the disc.

If the format of a song does not match the format of the disc, the format will be automatically converted before writing the song to disc.

#### 1. To create a disc that only contains the current song, click the menu button and select [File] - [Burn Disc...].

The Burn Disc setting screen will appear.

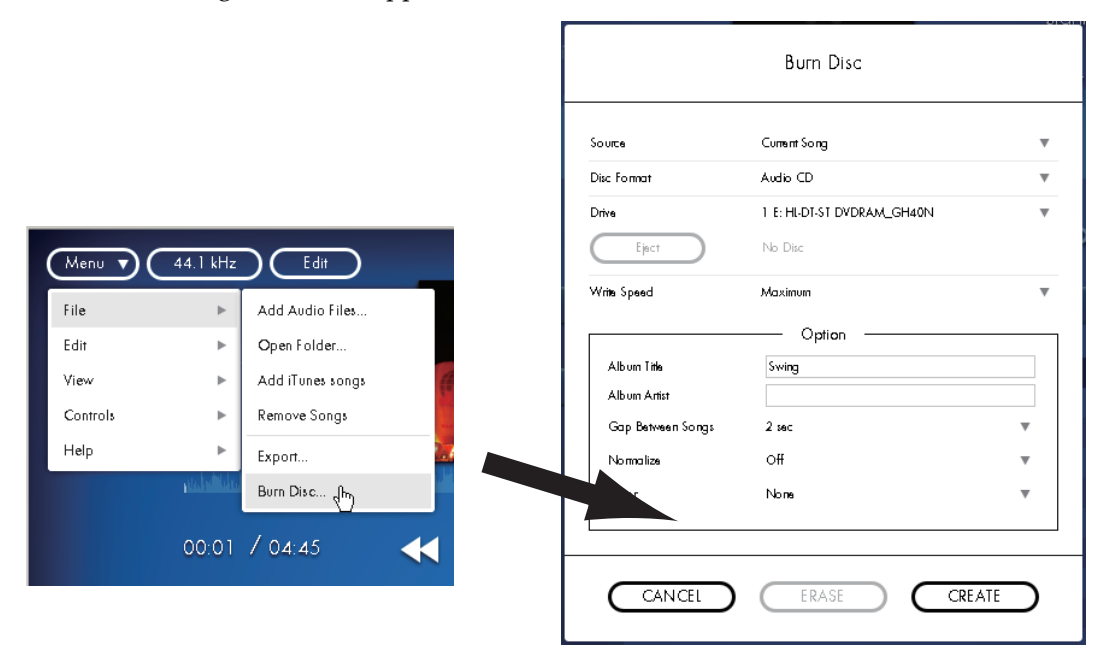

You can also create a disc from the playlist. To do so, click the side bar display button to display the side bar, right-click (for the Mac. Device, control-click) a file in the playlist, and select [Burn Disc...].

The Burn Disc setting screen will appear.

If the output source setting is [Current Song], change this setting into [Selected Playlist].

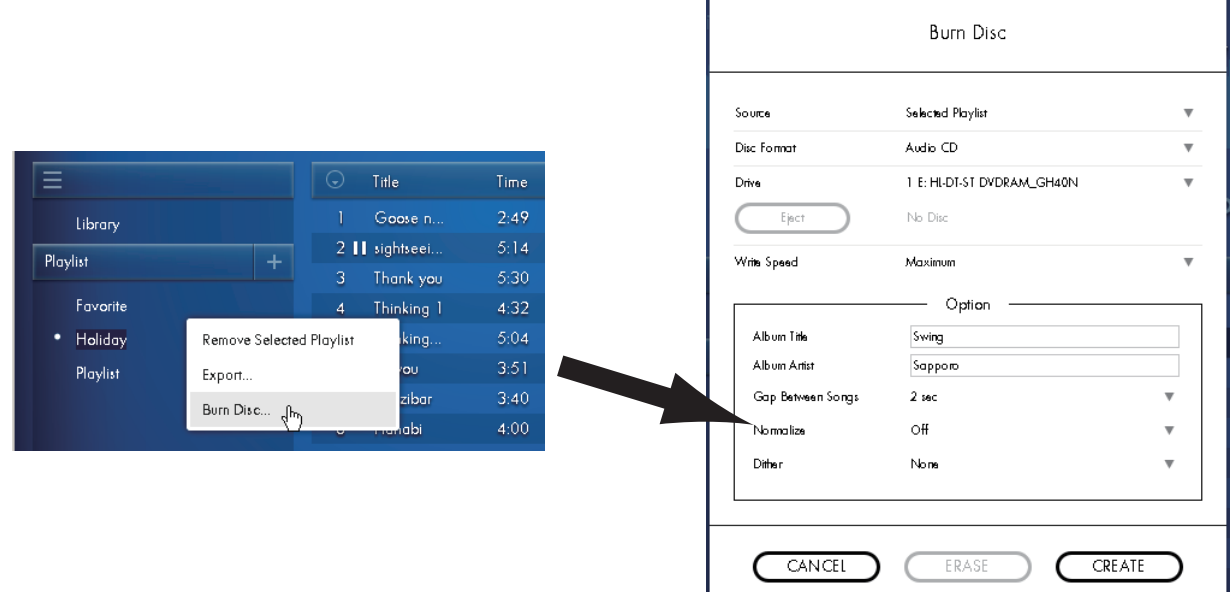

#### **2. Select the format of the disc that you want to burn.**

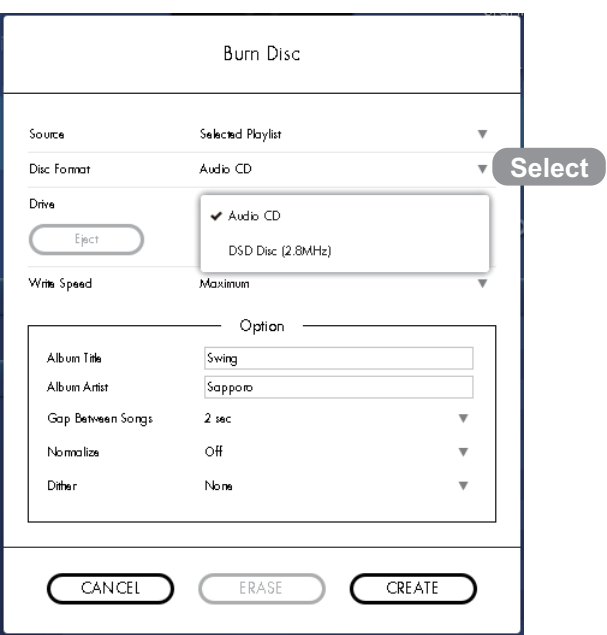

**3. Select the drive youʹll use to burn the disc from the list of writable CD/DVD drives.**

**If you're creating a DSD disc, you must select a drive that can write DVDs.** 

4. Insert a blank disc or a rewritable disc (CD-RW, DVD-RW, DVD+RW) into the drive that you selected in step 3. If any other windows (other applications) are open, close them to exit those applications.

**Indellary** If you're creating an audio CD, you must insert a CD-R or CD-RW disc.

- If youʹre creating a DSD disc, you must insert a DVD‐R, DVD‐RW, DVD+R, or DVD+RW disc, whichever your drive supports.
- **5. If you inserted a previously‐used rewritable disc, click the ERASE button.** The Erase Disc dialog box will appear.

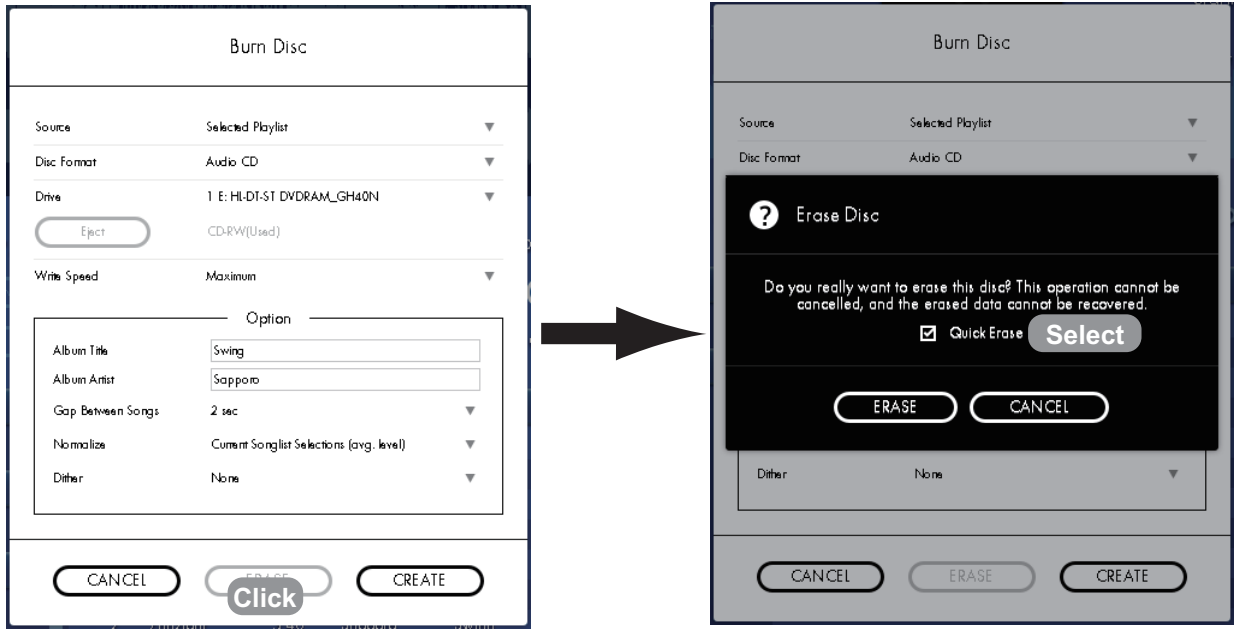

#### **6. Choose "Quick Erase" or "Full Erase."**

#### **Quick Erase**

The disc's TOC (Table Of Contents) information will be erased to make the disc usable. This allows faster processing, but in some cases a larger number of errors may occur, depending on the overwrite performance of the disc. If you experience problems when creating a disc, we recommend that you use Full Erase.

#### **Full Erase (clear the Quick Erase check box)**

The disc will be erased completely to make it usable. This will usually take more time than Quick Erase.

When you erase a disc, all data will be lost. You cannot cancel or undo this operation.

#### **7. Click the ERASE button to make the disc usable.**

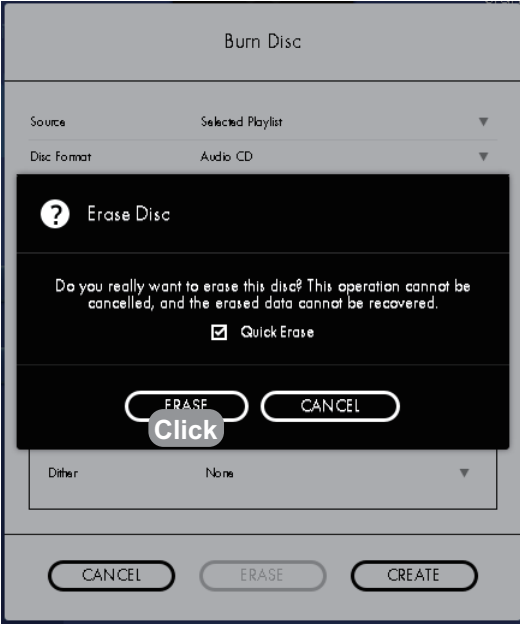

**8. Specify the disc writing speed.**

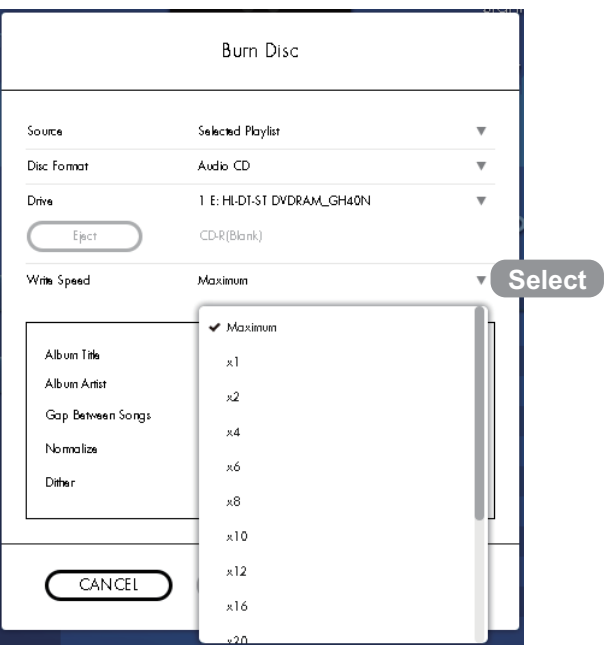

**9. Set optional settings (see [page](#page-40-0) 41) if it is required.**

#### **10. Click the CREATE button.**

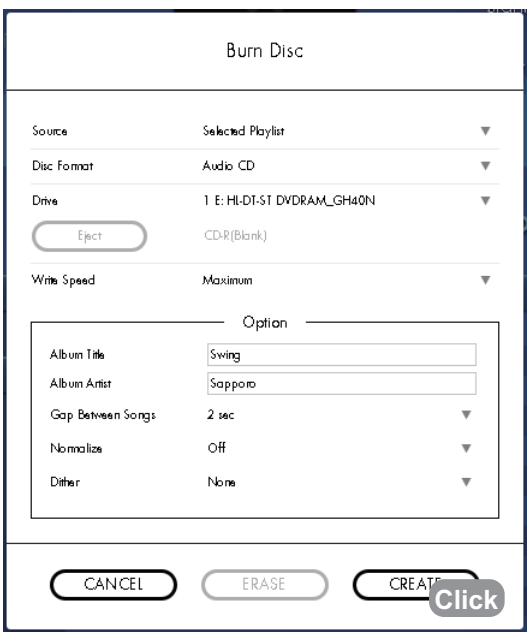

A dialog box will show the progress; format conversion and the disc burning process will begin.

- 11. When the disc has been created successfully, the dialog box will indicate "Writing completed. Do you want **to create another disc?", and the disc will be ejected.**
- **12. If you want to create another identical disc, insert a blank disc and choose [CREATE].** If you're finished, choose [DON'T CREATE].

## <span id="page-40-0"></span>**Optional settings**

When creating a disc, you can edit the disc name and the normalization option. The items that can be adjusted will depend on the output format.

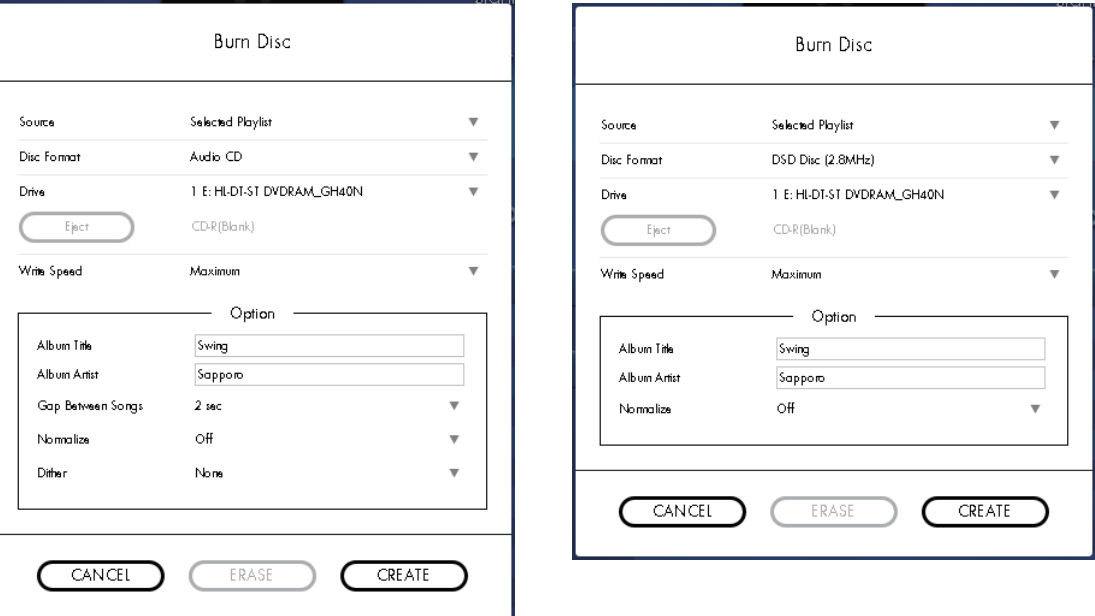

#### **Album Title**

This specifies the album title of the audio CD or DSD disc.

This information is embedded in the disc, and can be displayed by players that support it.

we When creating an audio CD, this is written as CD-TEXT.

Use alphanumeric characters if youʹre creating an audio CD. Some drives may not allow you to specify this item.

## **Album Artist**

This specifies the name of the album artist for the audio CD or DSD disc. This information is embedded in the disc, and can be displayed by players that support it.

we When creating an audio CD, this is written as CD-TEXT.

 $\triangle$  Use alphanumeric characters if you're creating an audio CD. Some drives may not allow you to specify this item.

#### **Go Between Songs**

This specifies the spacing between songs on an audio CD. For a drive that supports Disc‐At‐Once, you can create a gapless CD by specifying [None] as the song spacing.

On some drives, the song spacing you specify might not be applied correctly.

When you create a gapless CD, the location of the track division (the point at which songs are divided) might be automatically adjusted forward by a maximum of 1/75th of a second.

#### **Normalize**

Refer to ["Normalize"](#page-35-0) on page 36.

#### **Dither**

Refer to ["Dither"](#page-36-0) on page 37.

# <span id="page-42-0"></span>**Auto Update function**

AudioGate 3 is able to check for updates via the Internet.

By keeping your copy of AudioGate 3 updated to the latest version, you can ensure that you're getting the best performance and stability.

# <span id="page-42-1"></span>**Manually checking for updates**

1. Make sure that your computer is connected to the Internet, click the menu button and select the menu item **[Help] ‐ [Check for Updates...].**

"Korg Software Update" will start up.

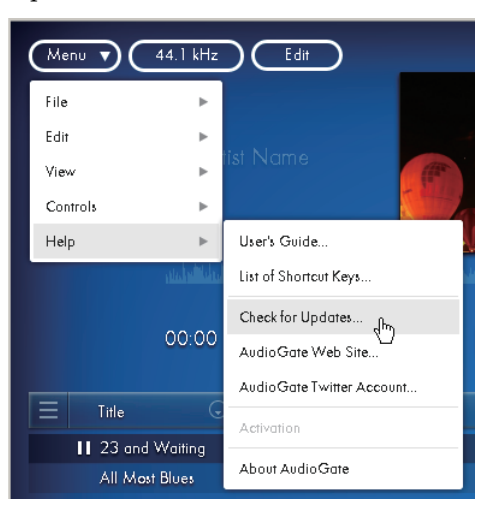

2. If a newer version of AudioGate is found, make sure that the "Install" check box is selected, and then click the **Download button.**

Downloading will begin.

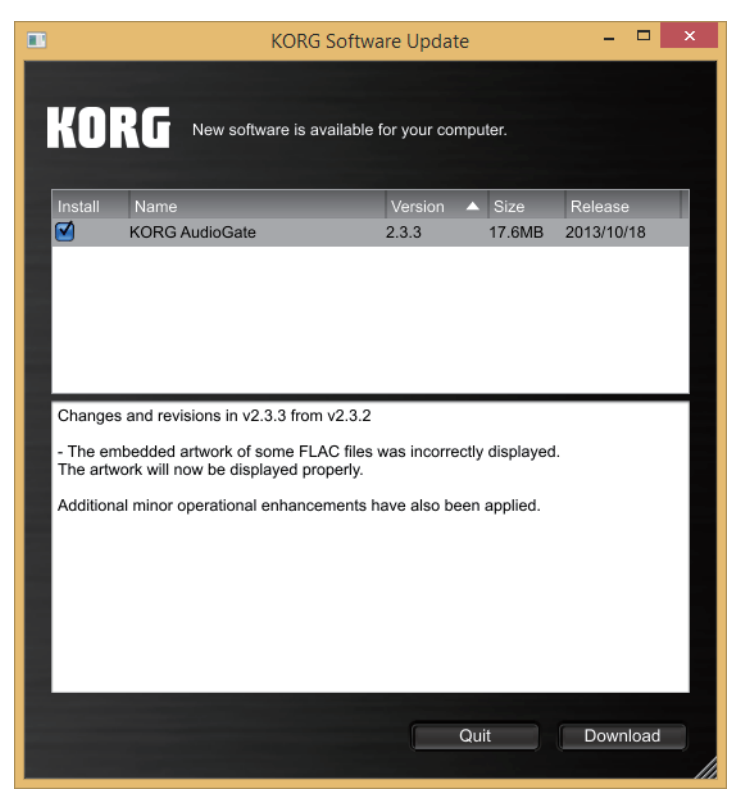

When downloading is completed, the save-destination folder will appear. If you want to install the new version immediately, close AudioGate 3 and then start up the installer.

# <span id="page-43-0"></span>**Automatically checking for updates**

You can edit settings so that AudioGate 3 will automatically check for updates when it is started.

**1. Click the display section of the sample rate in the audio device.**

You can also click the menu button and select [Edit] - [Preferences...] to display it.

#### **2. Click the [Other] tab.**

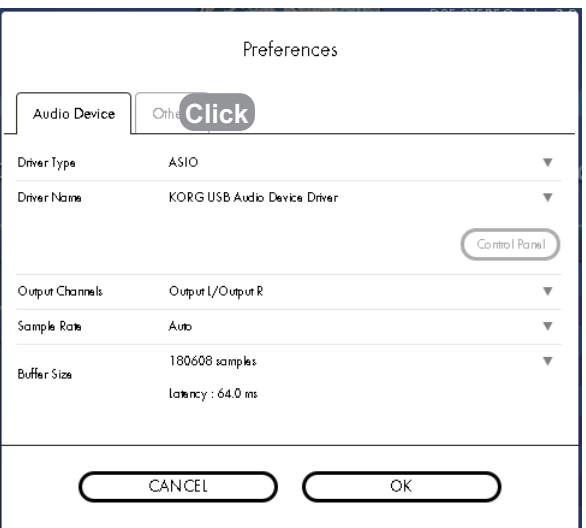

3. If the item [Check for updates automatically] of [Auto Update] is not selected, click the check box to select it.

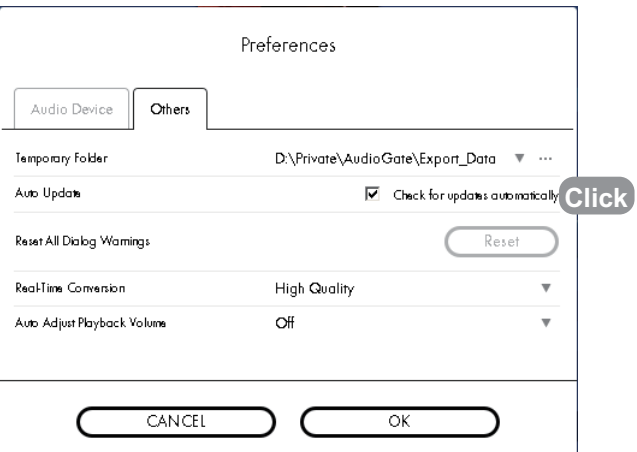

With this setting, AudioGate 3 will check for updates when it is started up, and "Korg Software Update" (described earlier) will start up if a newer version is available.

# <span id="page-44-0"></span>**Other settings**

# <span id="page-44-1"></span>**Changing the folder where temporary files are created**

AudioGate 3 occasionally creates temporary files when creating a disc or adding audio files. Here's how to change the location where these temporary files are created.

**1. Click the display section of the sample rate in the audio device.**

You can also click the menu button and select [Edit] - [Preferences...] to display it.

- **2. Click the [Others] tab.**
- **3. In [Temporary Folder], click [...] and select the desired folder.**
- We recommend that you specify a hard disk drive with plenty of free space as the location where the temporary file folder is created.

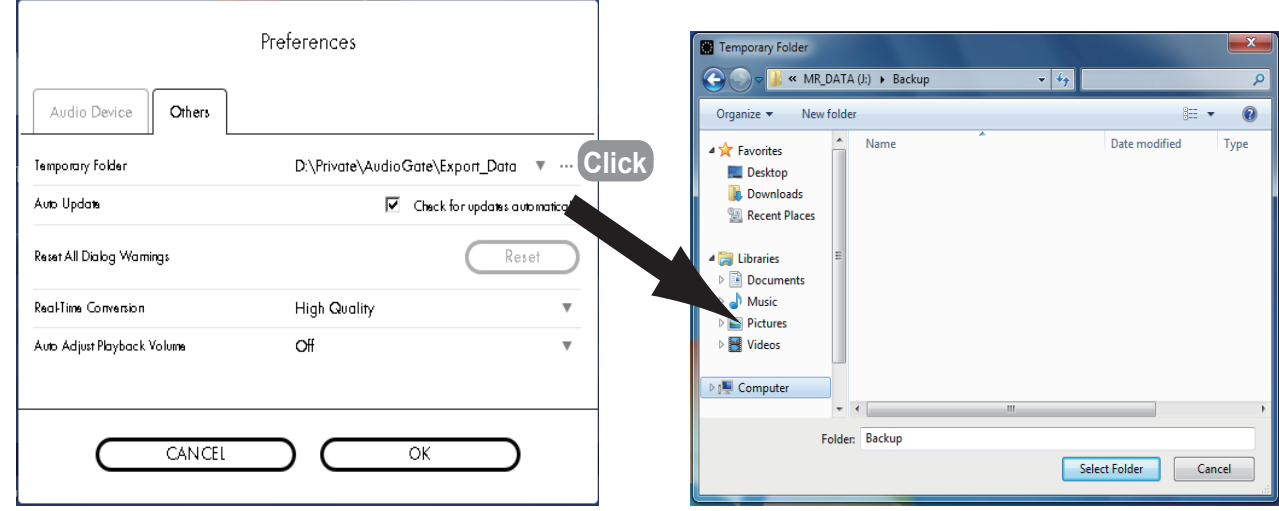

# <span id="page-44-2"></span>**Resetting the warnings of all dialog boxes**

Some warning dialog boxes have an option "Do not show this message again." If this check box is selected, that warning will no longer appear

Here's how to make these suppressed warnings appear again.

**1. Click the display section of the sample rate in the audio device.**

You can also click the menu button and select [Edit] - [Preferences...] to display it.

- **2. Click the [Others] tab.**
- **3. In [Reset All Dialog Warnings], click the Reset button.**

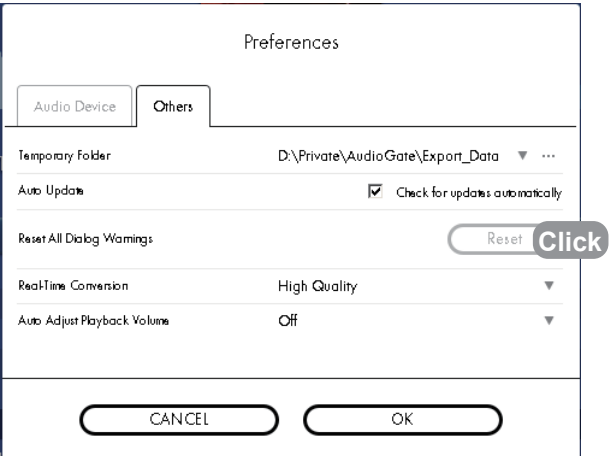

# <span id="page-45-0"></span>**Changing the type of real-time conversion**

You can choose the type of real-time conversion from the following two alternatives.

#### **Light Load:**

The real-time audio conversion that has been utilized in the former version.

#### **High Quality:**

High quality real-time audio conversion that been added in Ver. 2.3

When playing back, CPU utilization may become very high from choosing High Quality.

#### **1. Click the display section of the sample rate in the audio device.**

You can also click the menu button and select [Edit] - [Preferences...] to display it.

#### **2. Click the [Others] tab.**

#### **3. In the [Real‐Time Conversion] section, select conversion type.**

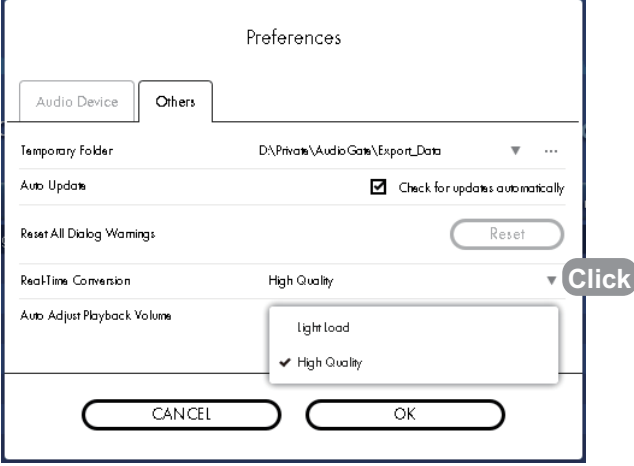

# <span id="page-45-1"></span>**Switching background**

You can select your favorite background image from several different choices.

- **1. Click the menu button and select the menu item [View] ‐ [Background].**
- **2. Select the background.**

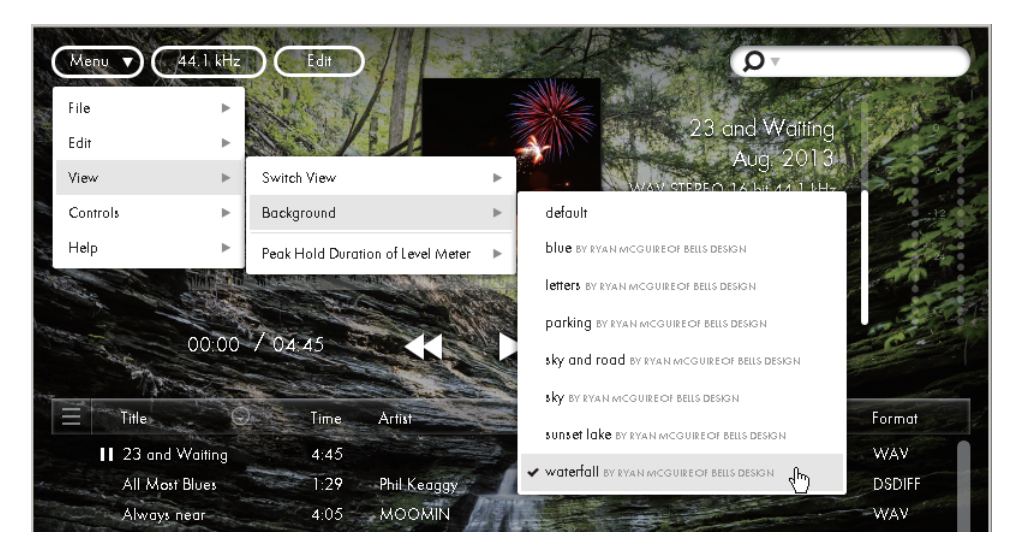

#### **Regarding the FLAC license**

AudioGate uses the FLAC library pursuant to the following license.

Copyright (C) 2000,2001,2002,2003,2004,2005,2006,2007,2008,2009 Josh Coalson

Redistribution and use in source and binary forms, with or without modification, are permitted provided that the following conditions are met:

- ∙ Redistributions of source code must retain the above copyright notice, this list of conditions and the following disclaimer.
- ∙ Redistributions in binary form must reproduce the above copyright notice, this list of conditions and the fol‐ lowing disclaimer in the documentation and/or other materials provided with the distribution.
- ∙ Neither the name of the Xiph.org Foundation nor the names of its contributors may be used to endorse or pro‐ mote products derived from this software without specific prior written permission.

THIS SOFTWARE IS PROVIDED BY THE COPYRIGHT HOLDERS AND CONTRIBUTORS "AS IS" AND ANY EXPRESS OR IMPLIED WARRANTIES, INCLUDING, BUT NOT LIMITED TO, THE IMPLIED WARRANTIES OF MERCHANTABILITY AND FITNESS FOR A PARTICULAR PURPOSE ARE DISCLAIMED. IN NO EVENT SHALL THE FOUNDATION OR CONTRIBUTORS BE LIABLE FOR ANY DIRECT, INDIRECT, INCIDENTAL, SPECIAL, EXEMPLARY, OR CONSEQUENTIAL DAMAGES (INCLUDING, BUT NOT LIMITED TO, PRO‐ CUREMENT OF SUBSTITUTE GOODS OR SERVICES; LOSS OF USE, DATA, OR PROFITS; OR BUSINESS INTERRUPTION) HOWEVER CAUSED AND ON ANY THEORY OF LIABILITY, WHETHER IN CONTRACT, STRICT LIABILITY, OR TORT (INCLUDING NEGLIGENCE OR OTHERWISE) ARISING IN ANY WAY OUT OF THE USE OF THIS SOFTWARE, EVEN IF ADVISED OF THE POSSIBILITY OF SUCH DAMAGE.

#### **Regarding the libcurl license**

AudioGate uses the libcurl library pursuant to the following license.

Copyright (c) 1996 ‐ 2010, Daniel Stenberg, <daniel@haxx.se>.

All rights reserved.

Permission to use, copy, modify, and distribute this software for any purpose with or without fee is hereby granted, provided that the above copyright notice and this permission notice appear in all copies.

THE SOFTWARE IS PROVIDED "AS IS", WITHOUT WARRANTY OF ANY KIND, EXPRESS OR IMPLIED, INCLUDING BUT NOT LIMITED TO THE WARRANTIES OF MERCHANTABILITY, FITNESS FOR A PARTIC‐ ULAR PURPOSE AND NONINFRINGEMENT OF THIRD PARTY RIGHTS. IN NO EVENT SHALL THE AUTHORS OR COPYRIGHT HOLDERS BE LIABLE FOR ANY CLAIM, DAMAGES OR OTHER LIABILITY, WHETHER IN AN ACTION OF CONTRACT, TORT OR OTHERWISE, ARISING FROM, OUT OF OR IN CON‐ NECTION WITH THE SOFTWARE OR THE USE OR OTHER DEALINGS IN THE SOFTWARE.

Except as contained in this notice, the name of a copyright holder shall not be used in advertising or otherwise to promote the sale, use or other dealings in this Software without prior written authorization of the copyright holder.

# <span id="page-47-0"></span>**List of shortcuts**

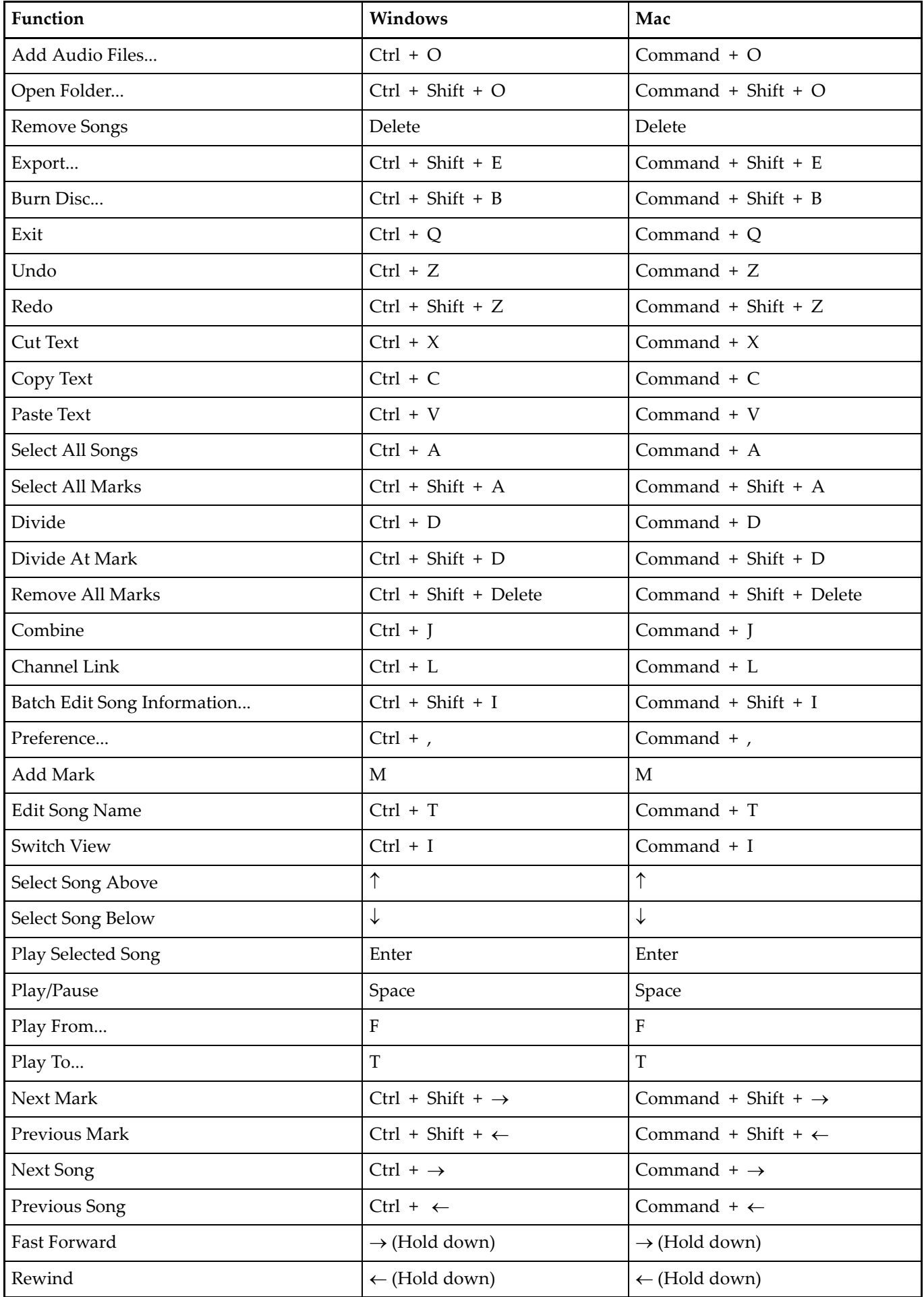

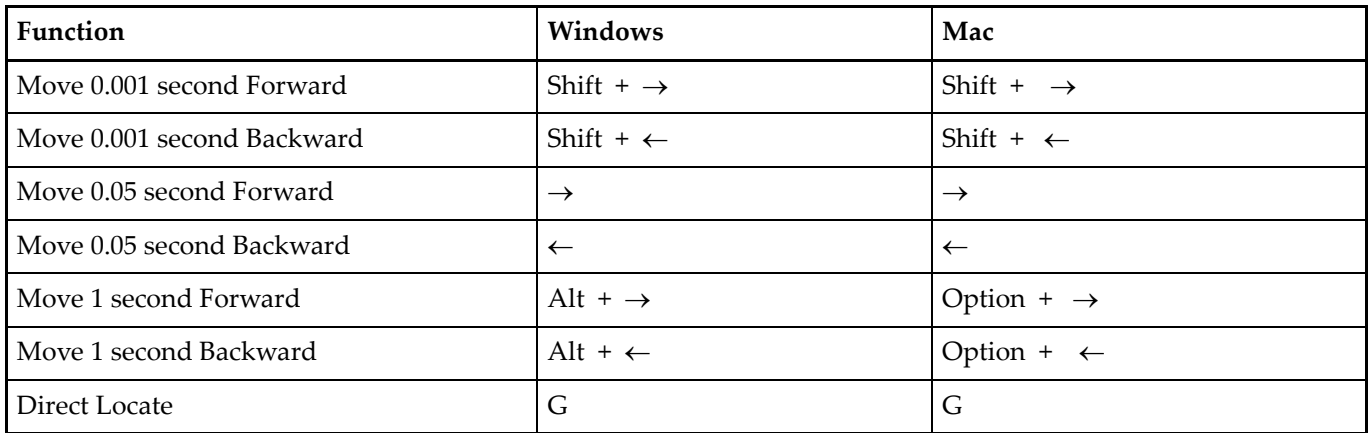